# Quick start guide

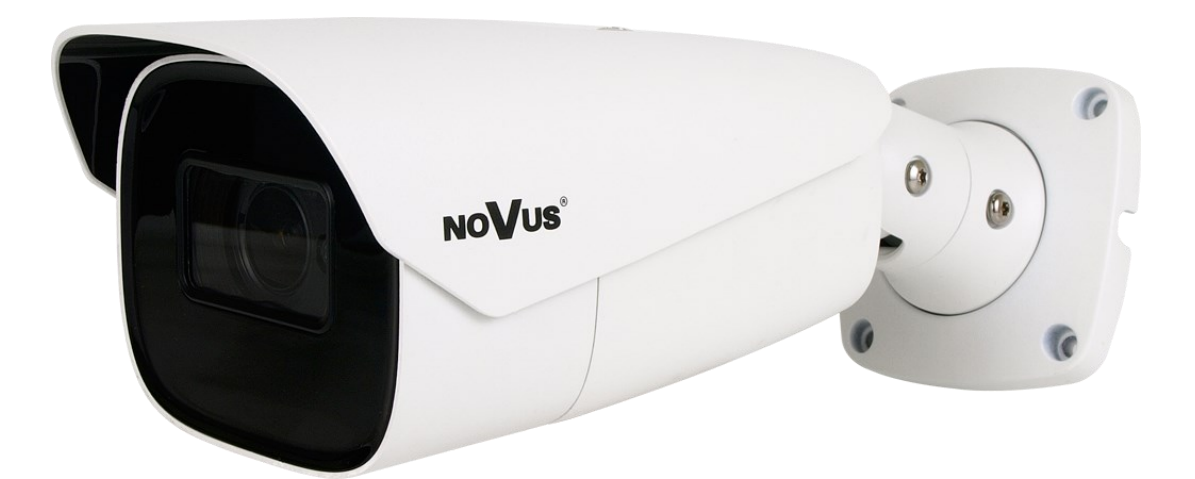

# NVIP-4H-6732M/LPR

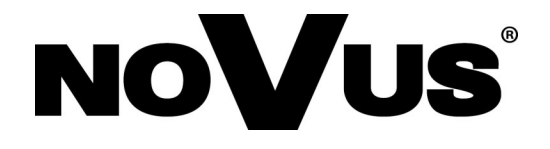

# **IMPORTANT SAFEGUARDS AND WARNINGS**

#### **THE PRODUCT MEETS THE REQUIREMENTS CONTAINED IN THE FOLLOWING DIRECTIVES:**

**DIRECTIVE 2014/30/EU OF THE EUROPEAN PARLIMENT AND OF THE COUNCIL of 26 February 2014** on the harmonization of the laws of the Member States **COUNCIL of 26 February 2014** on the national compatibility (OJ L 96, 29.3.2014, p. 79–106, with changes).

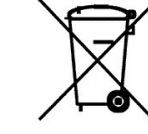

eng

**DIRECTIVE 2012/19/EU OF THE EUROPEAN PARLIAMENT AND OF THE COUNCIL of 4 July 2012** on waste electrical and electronic equipment WEEE) (OJ L 197, 24.7.2012, p. 38–71, with changes).

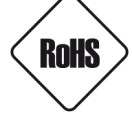

**DIRECTIVE 2011/65/EU OF THE EUROPEAN PARLIAMENT AND OF THE COUNCIL of 8 June 2011** on the restriction of the use of certain hazardous substances in electrical and electronic equipment (OJ L 174, 1.7.2011, p. 88–110, with changes).

**COMMISION DELEGATED DIRECTIVE (EU) 2015/863 of 31 March 2015** amending Annex II to Directive 2011/65/EU of the European Parliament and of the Council as regards the list of restricted substances.

**DIRECTIVE (EU) 2017/2102 OF THE EUROPEAN PARLIAMENT AND OF THE COUNCIL of 15 November 2017** amending Directive 2011/65/EU on the restriction of the use of certain hazardous substances in electrical and electronic equipment.

#### **Exclusion of liability in the event of damage to data contained on disks or other devices or media:**

The manufacturer is not liable in the event of damage or loss of data contained on disks or other devices or carriers during the operation of the Product.

#### **Obligation to consult the Manufacturer before performing any action not provided for in the instruction manual or other documents:**

Before performing an action that is not provided for a given Product in the user manual, other documents attached to the Product or does not result from the normal purpose of the Product, it is necessary, under pain of exclusion of the Manufacturer's liability for the consequences of such action, to contact the Manufacturer.

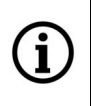

**Pictures in this publication showing camera views can be simulations. Actual camera images may vary depending on the type, model, settings, observation area, or environmental conditions.**

# **IMPORTANT SAFEGUARDS AND WARNINGS**

Before using the device, read the instruction manual in order to ensure proper and safe operation of the device. Failure to comply with the instructions may lead to damage to the device and/or safety violations.

The user may not repair the device himself. Repairs and maintenance of the device may only be performed by qualified service personnel.

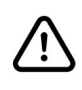

The device, which is an element of a professional CCTV system used for supervision and control, is not intended for self-assembly in households by persons without specialist knowledge.

- 1. Please read this manual carefully before installation and operation;
- 2. Please keep this manual for the lifespan of the device in case referring to the contents of this manual is necessary;
- 3. It is necessary to comply with the safety requirements described in the manual, as they have a direct impact on the safety of users and the durability and reliability of the device;
- 4. All activities performed by installers and users must be carried out as described in the manual;
- 5. The device should be disconnected from power sources during maintenance procedures;
- 6. It is not allowed to use any additional devices, components or accessories not provided for and not recommended by the manufacturer;
- 7. Do not install this device in places where proper ventilation cannot be provided (e.g. closed cabinets, etc.), as this may cause heat build-up and may result in damage;
- 8. Do not place the device on unstable surfaces. Installation must be carried out by qualified personnel with appropriate permissions in accordance with the recommendations provided in this manual;
- 9. The device may be powered only from sources with parameters compliant with those indicated by the manufacturer in the technical data;

As the product is constantly improved and optimised, some of its parameters and functions may have changed from those described in this manual. If in doubt, please refer to the user manual at **www.novuscctv.com**

The user manual located at www.novuscctv.com is always the most up-to-date version.

# **FOREWORD INFORMATION**

# **1. TECHNICAL SPECIFICATION IMAGE** Image Sensor 4 MPX CMOS sensor 1/1.8" SONY STARVIS Number of Effective Pixels 2712 (H) x 1538 (V) Min. Illumination **Mines and Contract Contract Contract Contract Contract Contract Contract Contract Contract Contract Contract Contract Contract Contract Contract Contract Contract Contract Contract Contract Contract Cont** 0 lx (IR on) - B/W mode Electronic Shutter auto/manual: 1 s ~ 1/100000 s Digital Slow Shutter (DSS) and the state of the state of the state of the state of the state of the state of the state of the state of the state of the state of the state of the state of the state of the state of the state Wide Dynamic Range (WDR)  $\vert$  yes (double scan sensor), 120dB Digital Noise Reduction (DNR) 2D, 3D Defog Function (F-DNR) yes Highlight Compensation (HLC) yes Back Light Compensation (BLC) and the computation of the control of the control of the control of the control of the control of the control of the control of the control of the control of the control of the control of the Reduction of image flicker (Antiflicker) | western and the set of the set of the set of the set of the set of the set of the set of the set of the set of the set of the set of the set of the set of the set of the set of th **LENS** Lens Type **Example 20** motorized, auto-iris function, f=8 ~ 32 mm/F1.6 Auto-focus zoom trigger, manual trigger **DAY/NIGHT** Switching Type **mechanical IR** cut filter Switching Mode auto, manual, time Switching Level Adjustment yes Switching Delay 2 ~ 120 s Visible Light Sensor **yes NETWORK** Stream Resolution 2560 x 1440 (QHD), 2592 x 1520, 2304 x 1296, 1920 x 1080 (Full HD), 1280 x 720 (HD), 704 x 576, 352 x 288 (CIF) Frame Rate 30 fps for each resolution, 60 fps for 1920 x 1080 (Full HD), 60 fps is available when HFR mode is enabled Multistreaming Mode 3 streams (main stream, sub stream, third stream) Video/Audio Compression H.264, H.264+, H.265, H.265+, MJPEG/G.711 Number of Simultaneous Connections | wax. 10 Bandwidth 82 Mb/s in total Network Protocols Support HTTP, IPv4/v6, UDP, FTP, DHCP, DDNS, NTP, RTSP, RTP, UPnP, Camera Configuration **from Edge, Firefox, Chrome, Opera browser** languages: Polish, English, and others Compatible Software Novus MANAGEMENT SYSTEM VSS, NOVUS MANAGEMENT SYSTEM AC, N Control 6000

# **FOREWORD INFORMATION**

eng

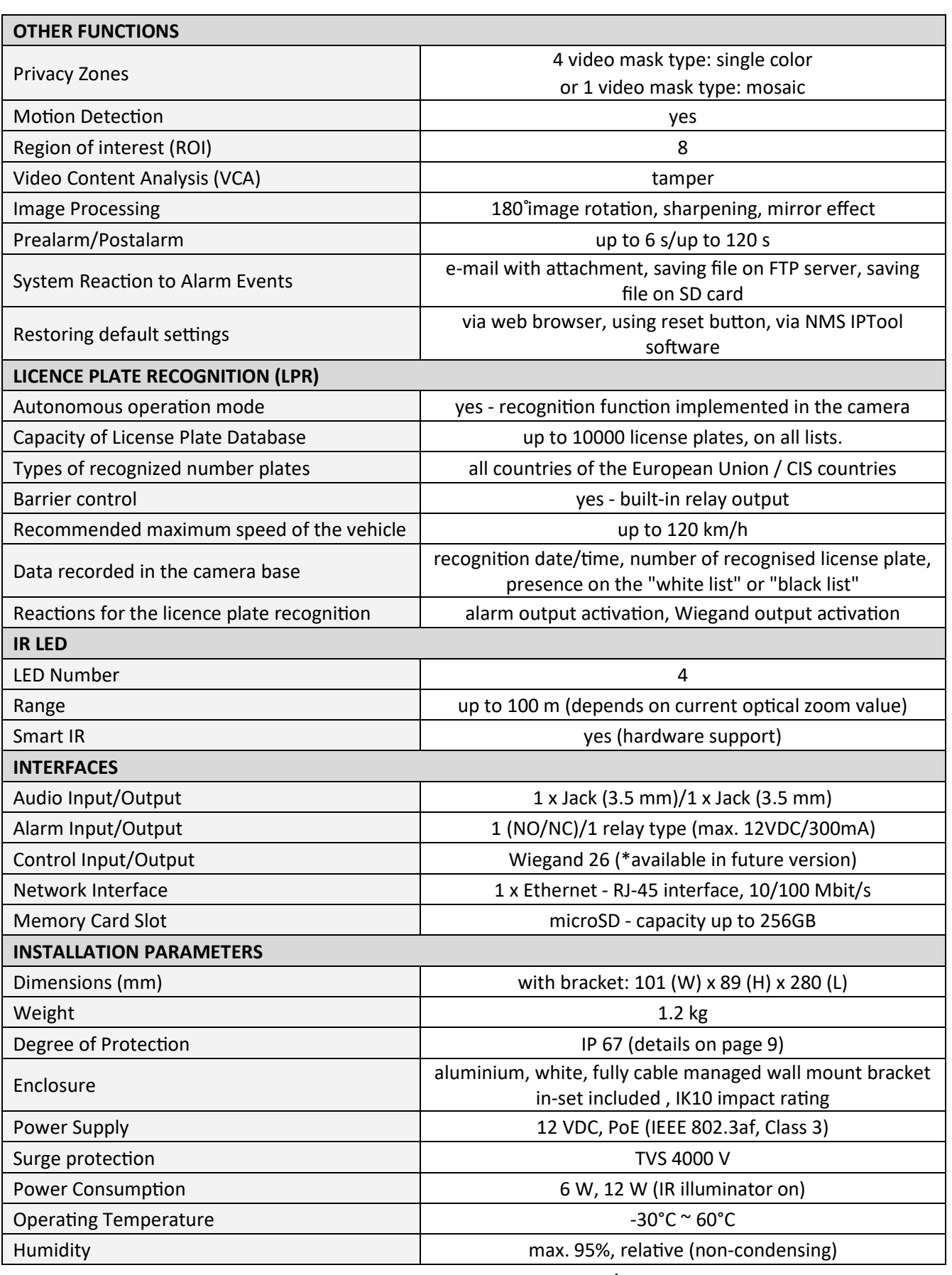

# **FOREWORD INFORMATION**

# **1.3. Camera dimensions**

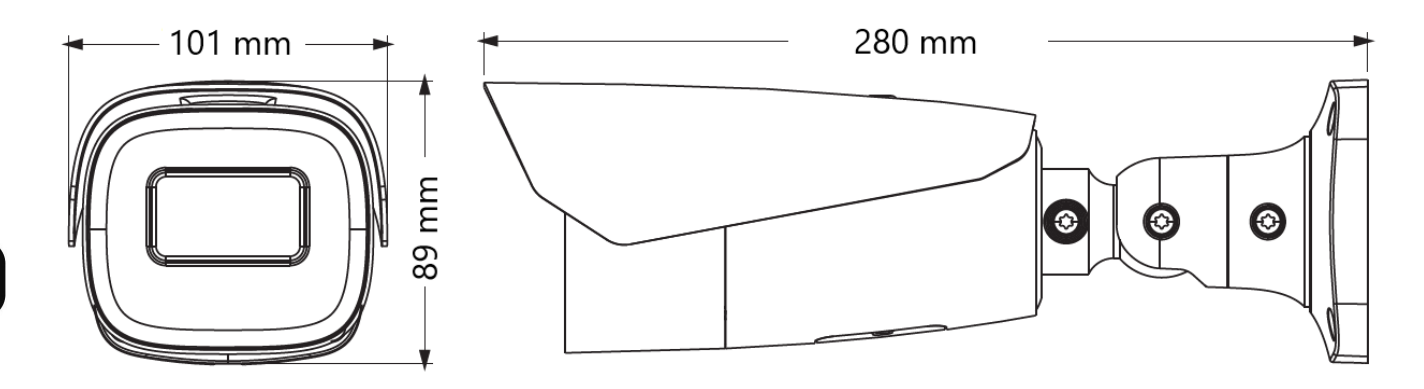

#### **1.4. Package contents**

After you open the package make sure that the following elements are inside:

- IP camera
- Accessories bag
- Quick start guide

If any of this elements has been damaged during transport, pack all the elements back into the original box and contact your supplier for further assistance.

# **Caution:**

**If the device was brought from a location with lower temperature, please wait until it reaches the temperature of location it is currently in. Turning the device on immediately after bringing it from a location with lower ambient temperature is forbidden, as the condensing water vapour may cause short-circuits and damage the device as a result.**

# **Caution:**

**Before starting the device familiarize yourself with the description and the role of particular inputs, outputs and adjusting elements that the device is equipped with.** 

# **2.START-UP AND INITIAL CONFIGURATION**

# **2.1. Description of connectors**

- 1. 100 Mbps Ethernet port
- 2. Audio line out
- 3. Audio line in
- 4. BNC plug
- 5. Alarm input/output connector
- 6. Wiegand connector
- 7. RS485 connector
- 8. Power supply connector

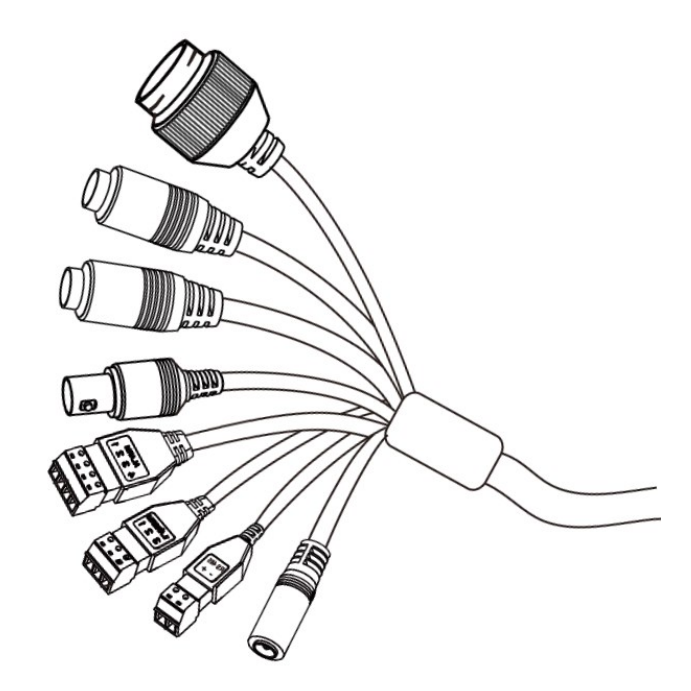

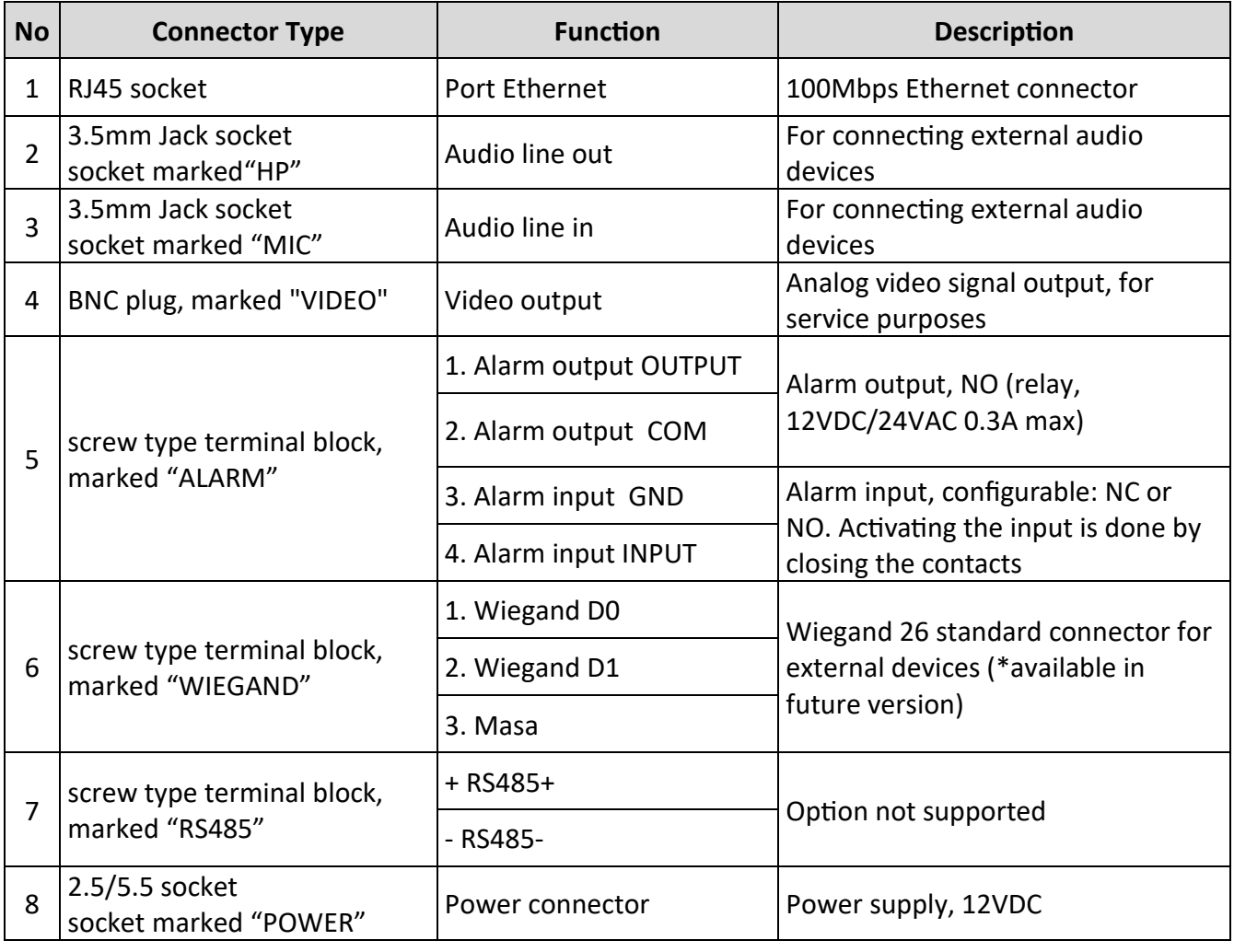

#### **2.2. Connecting ethernet cable**

To ensure secure connection of the network cable, follow the instructions below:

- 1. Unscrew the nut (b) from the connector cover (a), put the sealing ring on the socket (c)
- 2. Route the network cable through parts (a) and (b). Insert the RJ-45 plug into the socket (c)

3. Screw the connector cover (a) onto the socket (c). Press the cable seal (d) into the upper part of the connector cover (a) as far as it will go - the seal has a cut enabling it to be put on the cable.

4. Tighten the nut (b) as far as it will go.

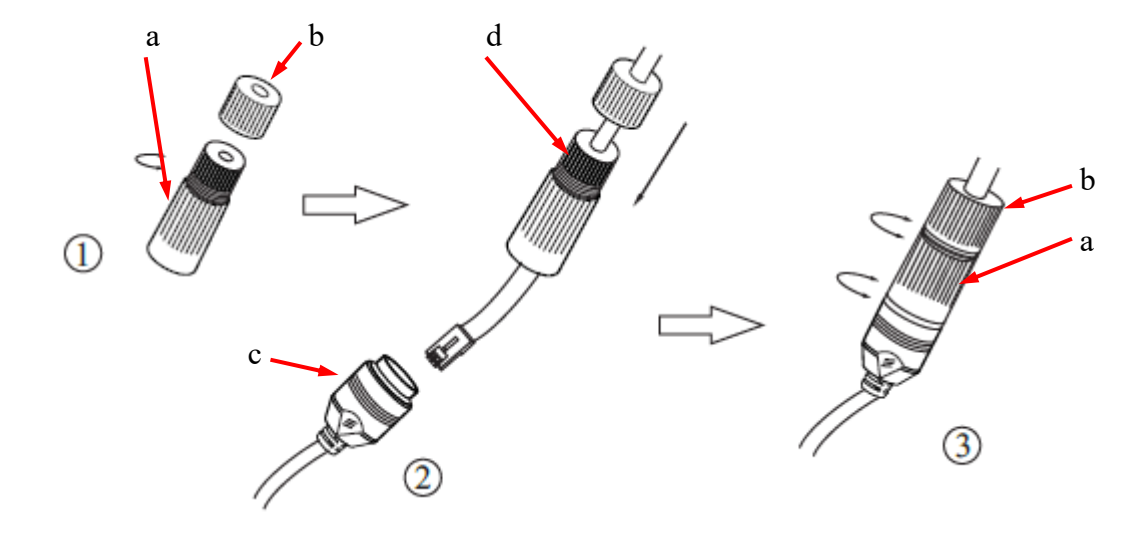

#### **2.3. Power supply connection**

The camera can be powered from AC or DC power supplies available on the market, provided that it meets the technical requirements of the camera. The power supply must provide a stabilized DC voltage of 24V, must allow for the consumption of at least 15W of power, and must have a DC 2.5/5.5 cylindrical power plug with the correct polarity of the contacts:

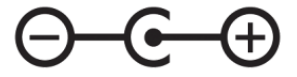

It is also possible to power the camera via the RJ45 network socket, using PoE technology (IEEE 802.3af, Class 3).

#### **Caution!**

**Do not use power supplies and POE adapters that do not comply with the IEEE 802.3af standard, the so-called "passive POE" power supplies. Damage resulting from the use of an unsuitable adapter is not covered by the warranty!**

during installation

#### **2.4. Protection against water ingress**

The declared degree of protection applies only to camera housing and the location where the connection cable enters the inside of the housing.

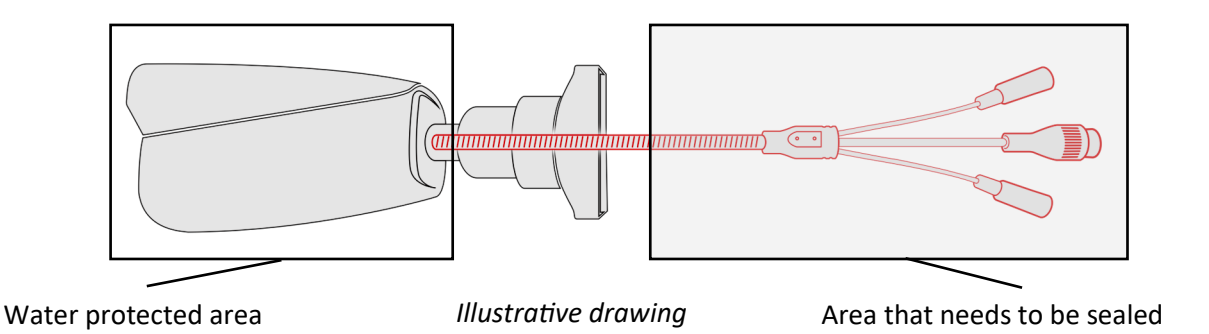

This means that the connection cable, including sockets, connectors, switches, buttons, and other elements on this cable, as well as other camera equipment/construction elements (such as hoods, brackets, supports, etc.), are not waterproof. It is the responsibility of the person installing the camera to protect the elements that require it (and in any case the connection cable) against moisture.

The manufacturer is not responsible for any damages or camera malfunctions resulting from failure to comply with the above obligation, which also means that they are not covered by the warranty repairs.

The RJ-45 socket cover included in the camera accessories (depending on the version/model) is not a water protection element. Its purpose is to protect against the ingress of dust and atmospheric moisture into the socket and prevent accidental disconnections by mechanically stabilizing the network plug in the RJ-45 socket.

#### **2.5. Camera installation - general guidelines**

- 1. Place the mounting template on the surface on which the camera is to be installed and mark the drilling points.
- 2. Drill holes for mounting screws and cables in the marked places
- 3. Drill a hole for the signal cable at the connection point (if necessary)
- 4. Connect the cables and fix the camera foot using the provided pegs and screws
- 5. Loosen the lock screws "A"

eng

- 6. Adjust the camera position
- 7. Tighten the "A" lock screws
- 8. Adjust the field of view with buttons "T" and "W" located under the lid

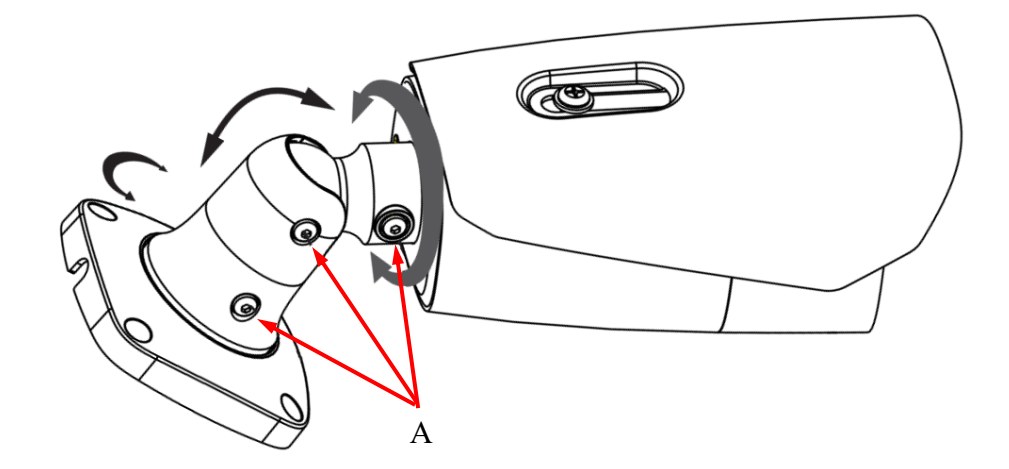

# **Caution!**

Pay particular attention to the surface to which is attached the camera to have the appropriate capacity.

# **Caution!**

It is recommended to install the camera using one of the dedicated adapters. The use of an adapter allows for an aesthetic camera installation, facilitates later servicing and provides a water-protected space for hiding cables.

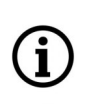

Adapters are additional equipment, to be purchased separately. The characteristics and functions of the adapter (such as mounting method, space for cables, etc.) depend on its model. The list of dedicated adapters and their specifications can be found on the camera's catalog card under the "Related Products" tab

#### **2.6. Starting the camera**

To run NOVUS IP camera you have to connect ethernet cable between camera and network switch.

To power it up you can connect it directly via power supply adapter with parameters compatible with camera power supply specification, or camera can be powered with PoE (IEEE 802.3af ) compatible switch.

After connecting power supply it takes about 30 seconds to start camera. Then You can proceed to connect to the camera via web browser.

The recommended way to start an IP camera and perform its configuration is a connection directly to the network switch which is not connected to other devices. To obtain further information about network configuration parameters (IP address, gateway, network mask, etc.) please contact your network administrator.

• Connection utilising network switch with PoE support

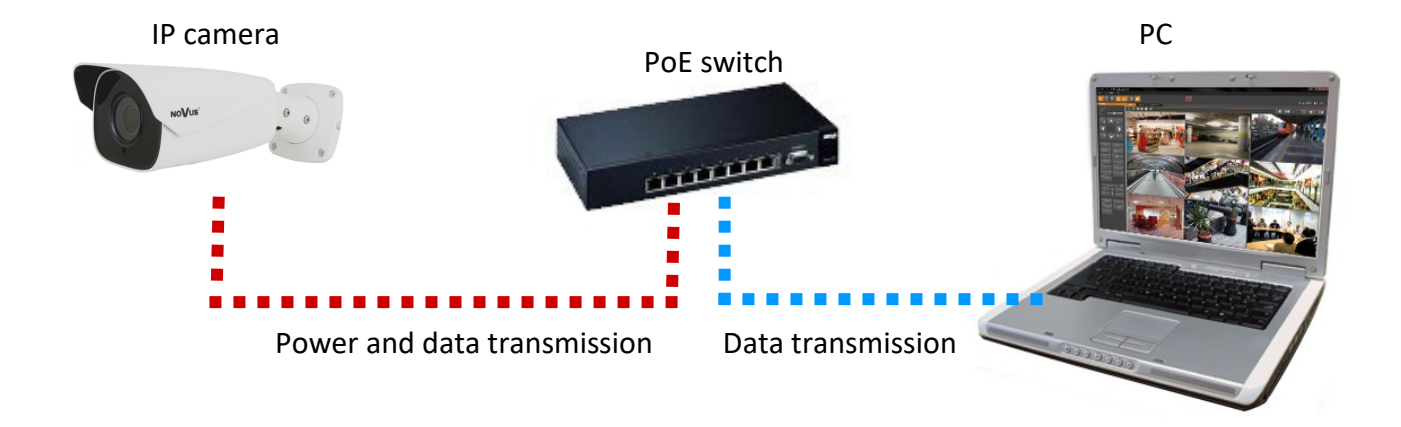

• Connection utilising external power supply and network switch

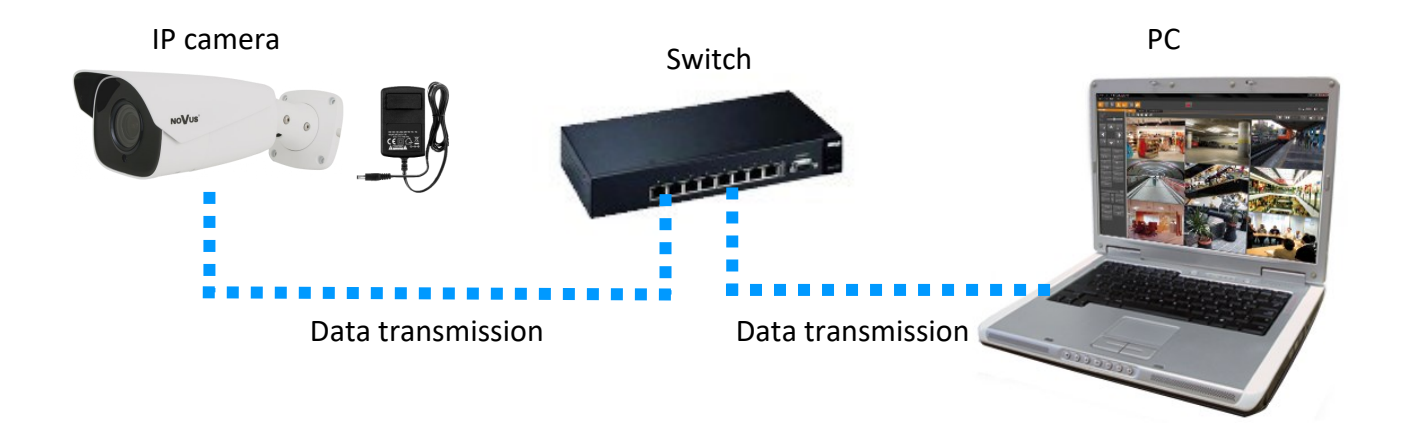

• Connection utilising external power supply directly to the computer

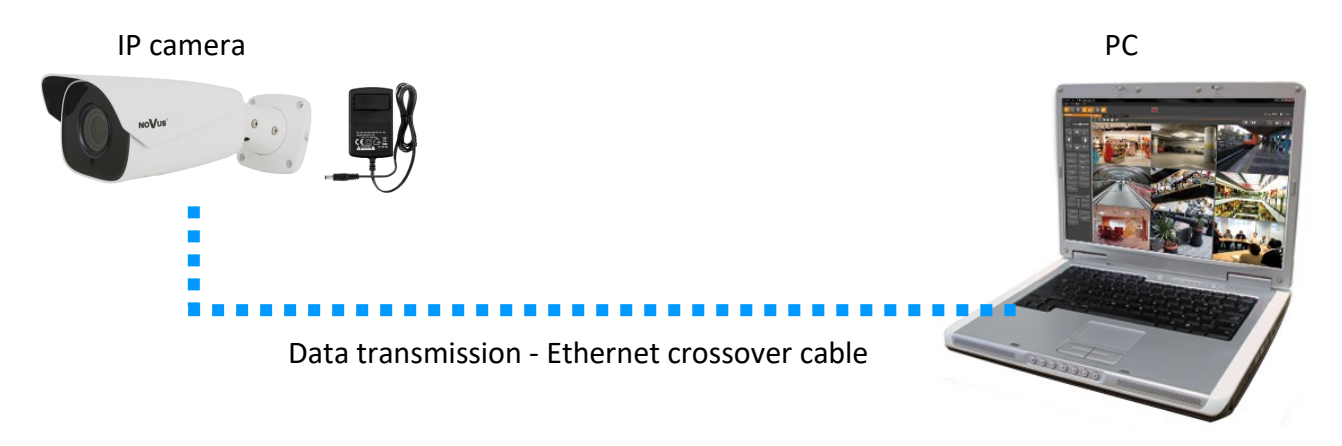

In order to provide protection against voltage surges/lightning strikes, usage of appropriate surge protectors is advised. Any damages resulting from surges are not eligible for service repairs.

#### **2.7. Initial configuration via the web browser**

The default network settings for 6000 IP camera series are :

- 1. IP address= **192.168.1.200**
- 2. Network mask **255.255.255.0**
- 3. Gateway **192.168.1.1**
- 4. User name **root**
- 5. Password **pass**

Knowing the camera's IP address you need to appropriately set PC IP address, so the two devices can operate in one network subnet ( e.g. for IP 192.168.1.1, appropriate address for the camera ranges from 192.168.1.2 to 192.168.1.254, for example 192.168.1.60). It is not allowed to set the same addresses for camera and PC computer

You can either set a network configuration (IP address, gateway, net mask, etc.) of NOVUS IP camera yourself or select DHCP mode (DHCP server is required in this method in target network) by using web browser or by NMS software. When you use DHCP server check IP address lease and its linking with camera MAC address to avoid changing or losing IP address during device operation or network/ DHCP server breakdown. You have to remember to use a new camera IP address after changing network parameters.

After network setting configuration has been done, the camera can be connected to a target network.

#### **2.8. Security recommendations for network architecture and configuration**

#### **Caution!**

Below are shown security recommendations for network architecture and configuration of CCTV systems that are connected to the Internet to reduce the risk of unauthorized interference with the system by a third party.

1. Absolutely change the default passwords and user names (if the device gives this possibility) of all applied network devices (recorders, cameras, routers, network switches, etc.) to the severely complexity password. Use lowercase and uppercase letters, numbers, and special characters if there is such possibility.

2. Depending on the available functionality in the order to restrict access to the used network devices at the administrator account level, it is recommended to configure the users accounts accordingly.

3. Do not use DMZ function (Demilitarized zone) in your router. Using that function you open the access to recorder system from the Internet on all ports, which gives possibility for an unauthorized interference with the system.

Instead of DMZ use port forwarding redirect only the ports which are necessary for the performance of the connection (detailed information about ports of communication in different models of recorders, cameras, etc. can be found in the operating instructions).

4. Use routers with firewall function and make sure it is enabled and properly configured.

5. It is recommended to change the default network communication port numbers of used devices if there is such possibility.

6. If used network devices has a UPnP feature and it is not used, turn it off.

7. If used network devices has a P2P feature and it is not used, turn it off.

8. If used network devices support HTTPS protocol for connection, it is recommended to use it.

9. If used network devices support IP filtering for authorized connections function, it is recommended to use it.

10. If used recorder has two network interfaces it is recommended to use both of them to physically separate network for cameras and network for Internet connection. The only device in the system, accessible from Internet will be recorder - there will be no physically access directly to any camera.

# **NETWORK CONNECTION UTILIZING WEB BROWSER**

#### **3. NETWORK CONNECTION UTILIZING WEB BROSWER**

#### **3.1. Recommended PC specification for web browser connections**

Requirements below apply to connection with an IP camera, assuming smooth image display in 2592 x 1520 pixels resolution and 30 fps.

- 1. CPU Intel Core i7 3 GHz or better
- 2. RAM Memory min. 6 GB
- 3. Graphic card NVIDIA GeForce 1 GB or equivalent
- 4. OS Windows 10/11
- 5. Web browser installed
- 6. Network card 100/1000 Mb/s

#### **3.2. Connection with camera via web browser**

Enter the camera's IP address in the address bar of your web browser. Once connected, a privacy statement window will appear, which you must accept by checking the checkbox and pressing the "Read" button. The camera will then display an activation window where you define the administrator password (and the ONVIF account password). Once the password is set, the camera will display the login page. After logging in using the administrator account name (root) and the set password, a window for selecting security questions will be displayed, allowing you to regain access to the camera if you forget the administrator password, without having to reset the device. After completing these steps, the camera will display an image.

If we are working in the Edge browser switched to Internet Explorer mode, the browser may ask to install the NetAIIPCamera add-on, which is necessary for the correct display of the menu and camera image. The lack of the correct add-in is indicated by the following message:

The plugin is not installed or the version needs to be updated, please click Here to download and install. Before installation, please close your browser.

Click on the "Here" link to start downloading the add-on, then use your browser dialog to install it. In the window, click the *Run* button, and then follow the instructions of the installer.

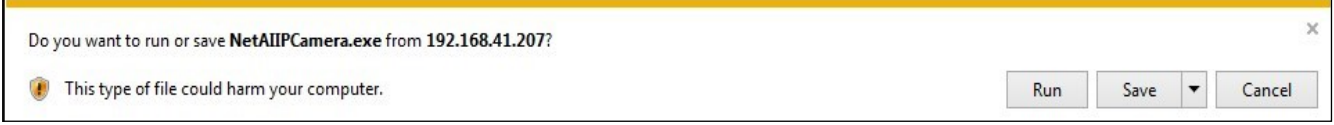

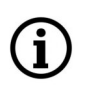

When using a browser that uses the HTML5 protocol (like Firefox, Chrome, Opera, Safari) there is no need to install any add-ons and after logging in, the image will be displayed in the live preview window.

# **USING AND CONFIGURING**

#### **4. USING AND CONFIGURING**

#### **4.1. The remote preview interface**

 $\bf (i$ 

The view below shows the remote viewing window displayed in the Edge browser switched to Internet Explorer mode, with the "NetAIIPCamera" add-on installed. When connecting to the camera from browsers that use HTML5, some menu items and/or options may be unavailable or limited. This is not a defect, but results from the specificity of the HTML5 standard.

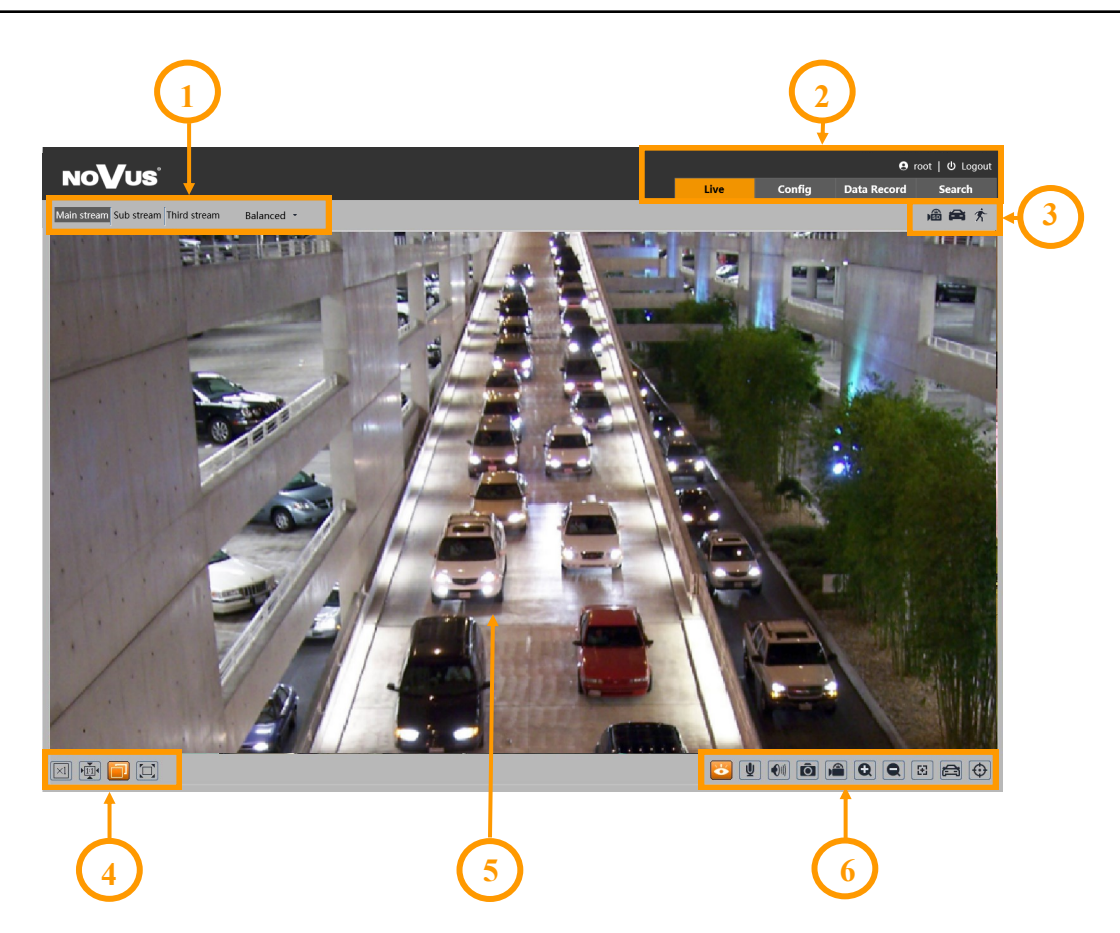

- 1. Selection of the stream to be displayed in the preview window and set the buffer size of the camera.
- 2. Camera operation mode selection and configuration buttons:

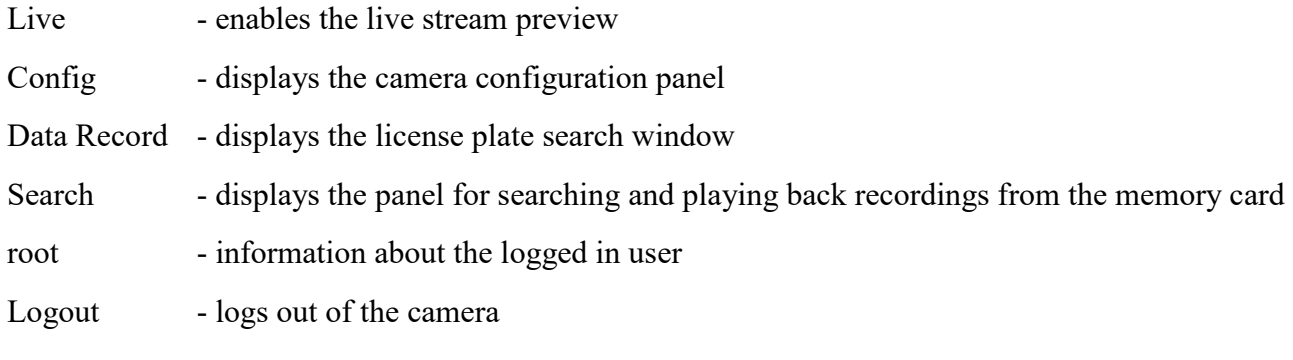

# **ELECTRICAL CONNECTIONS AND ACCESSORIES**

3. Alarm event icons display panel:

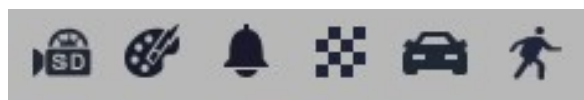

From left to right: memory card recording indicator, color change, sabotage, scene change, license plate recognition, motion detection.

The occurrence of a given event is signaled with a flashing red color.

4. Image adjusting buttons:

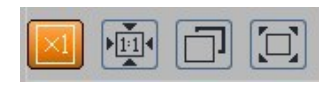

From the left to right: original size, original aspect ratio, automatic window fit, full screen.

5. Live view window.

Double-clicking the left mouse button on the preview window turns the display of the image on and off in full screen.

6. Buttons for controlling camera functions:

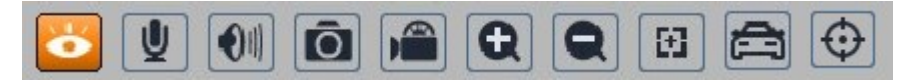

From left to right: enables/disables live view, enables/disables audio, adjusts volume, takes a photo, enables/disables recording, digital zoom buttons, enables / disables the lens control panel, enables / disables the panel displaying photos of recognized license plates with details (if the recognized plate is in the database), enables/disables the display of image analysis lines

# **5. ELECTRICAL CONNECTIONS**

**5.1 Connecting the alarm input**

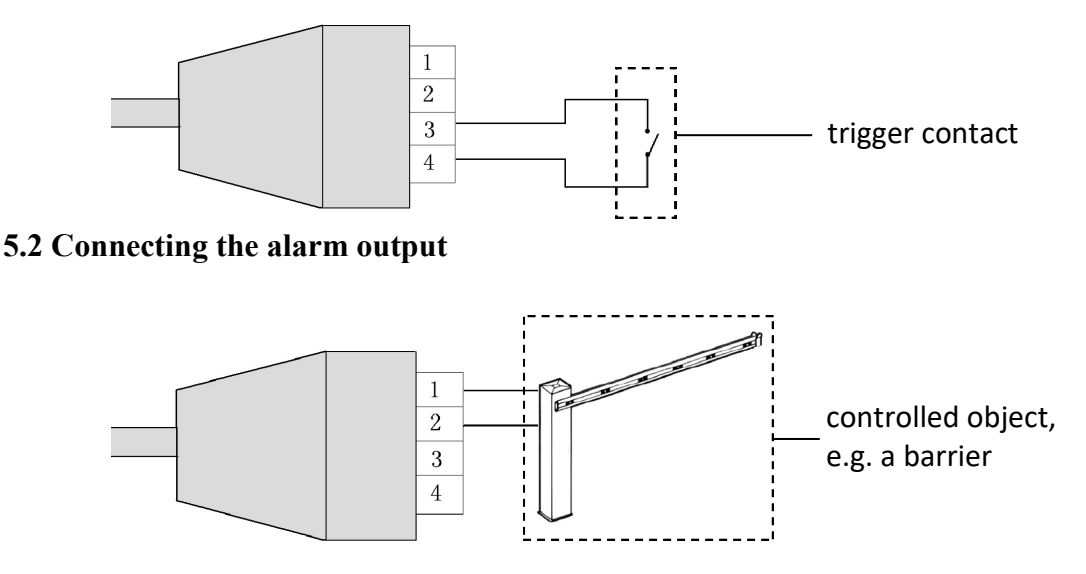

# **ELECTRICAL CONNECTIONS AND ACCESSORIES**

#### **5.3 Connecting audio to the camera**

Line in of camera allow to connect external Microphone (with own power supply)

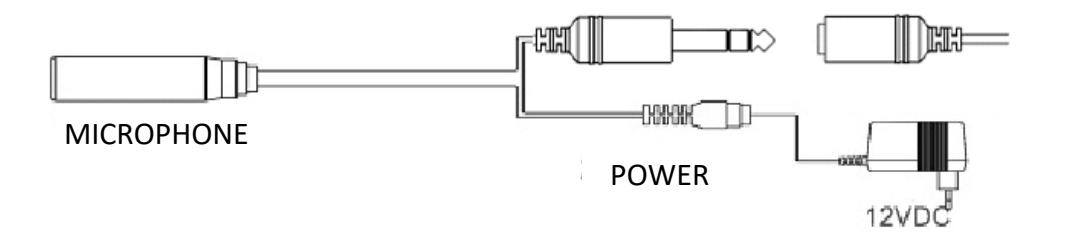

#### **6. MEMORY CARD INSTALLATION**

To install the card:

- Turn off the camera's power
- Unscrew the lid (**1**) on the bottom of the camera.
- Install the SD card in the slot **(2)**
- Install the lid paying attention to the correct positioning of the gasket.
- Turn on the camera
- Check that the card is installed correctly by verifying its size in the tab "Settings -> System -> Storage" (format if necessary).

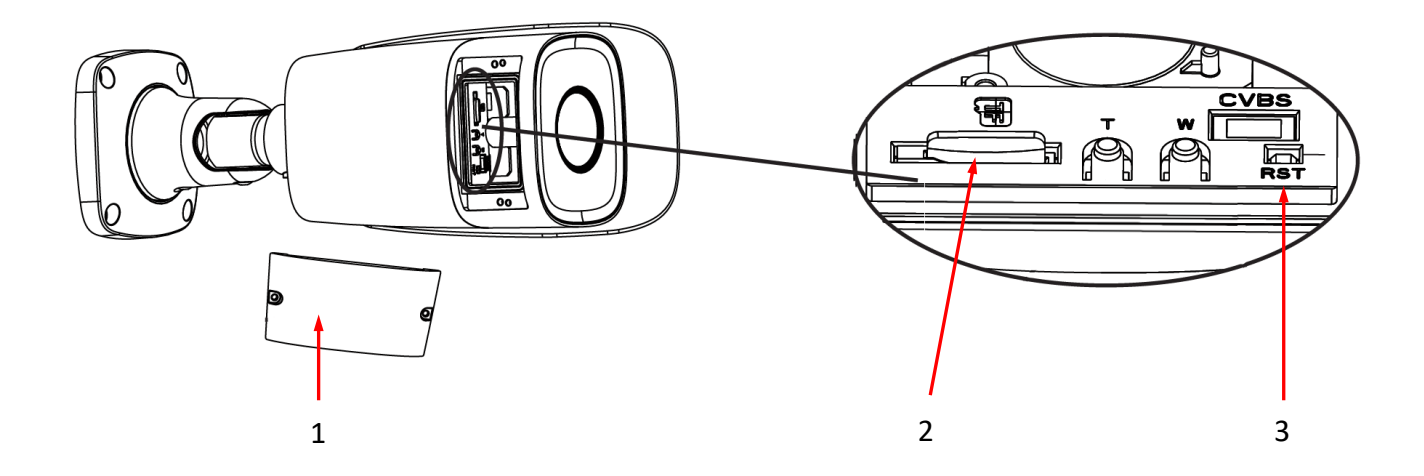

# **RESTORING FACTORY DEFAULTS**

# **7. RESTORING FACTORY SETTINGS**

#### **7.1. Software factory reset**

The factory reset function is located in the "Config -> Maintenance -> Backup and Restore" menu. The "Default settings" option allows you to reset the camera. Selecting the "Keep" option allows you to keep your network settings, security configuration, or image configuration unchanged.

#### **7.2. Software factory reset using the NMSiptool**

Using NMSiptool, the user can restore factory settings. This is done by selecting a camera from the list, clicking on the factory reset icon and confirming it in the dialog box. Then, within 30 seconds of confirming, power off and reconnect the camera.

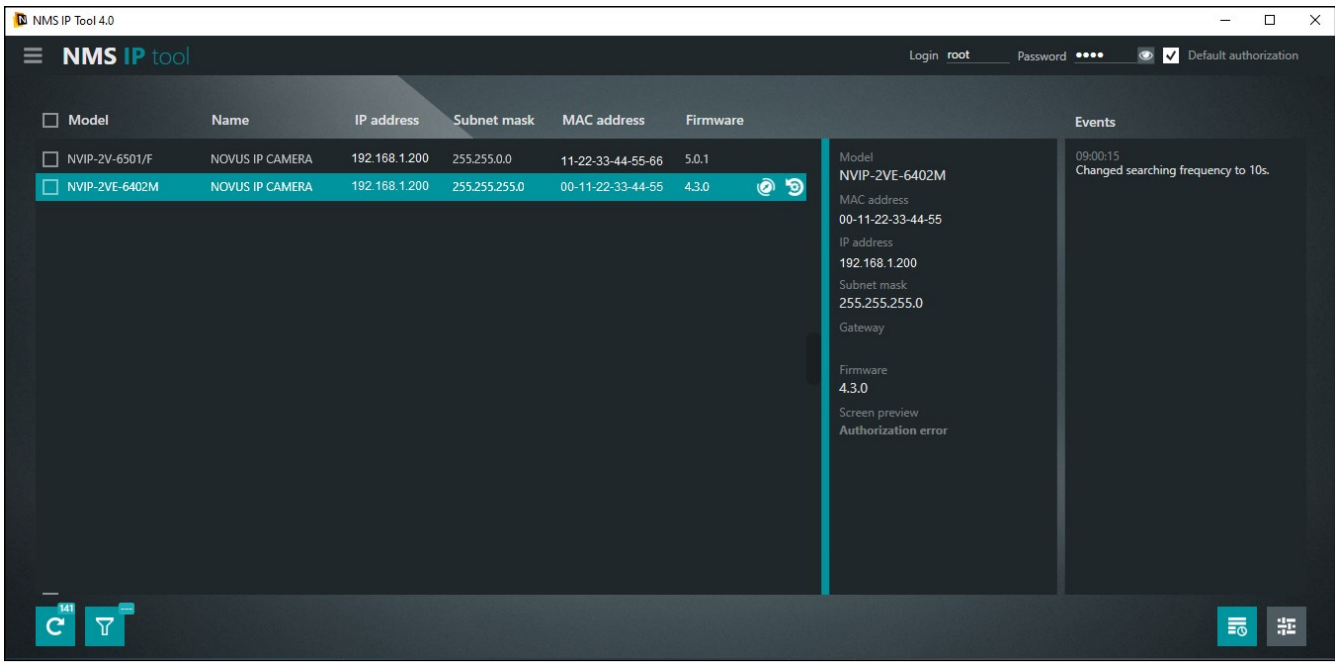

#### **7.3. Hardware factory reset**

To hardware restore the camera's factory settings, proceed as follows:

- Unscrew the lid (**1**) on the bottom of the camera.
- Hold the reset button (**3**) for 10 seconds.
- Release the button.
- Screw on the lid (**1**).
- Reconnect to the camera after approximately 2 minutes using the default IP address (http://192.168.1.200). Then configure the first connection to the camera (description in point 3.2 on page 14).

# **8. RECOGNITION OF LICENSE PLATES**

Autonomous license plate recognition is the primary feature of the NVIP-4H-6732M/LPR camera, so license plate recognition is enabled and pre-configured by default. The configuration of the camera for the plate recognition includes recognition options (detection settings, comparison options, recognition area settings, configuration of the plate database and schedule), and image setting options.

To ensure the highest possible level of correct recognitions, follow the recommendations below for the installation and configuration of the camera.

#### **8.1. Installation recommendations**

- The recognition area should cover the entire lane or entry/exit, and vehicle registration numbers should always be visible
- Objects that may obscure the picture, such as pillars, gates, buildings, etc., should be avoided.
- Scenes with many trees or other moving objects (such as people, two-wheelers) in the recognition area should be avoided

#### **Monitoring of entries / exits**

- The camera must be mounted so that it can observe at least a 5-meter stretch of straight road
- The camera mounting height (H) should be between 1.3 m and 1.5 m.
- The distance (D) (between the place where the camera is installed and the recognition area) should be 2.5 m to 3 m.
- The length of the recognition area  $(L)$  should be between 1.5 m and 2 m.

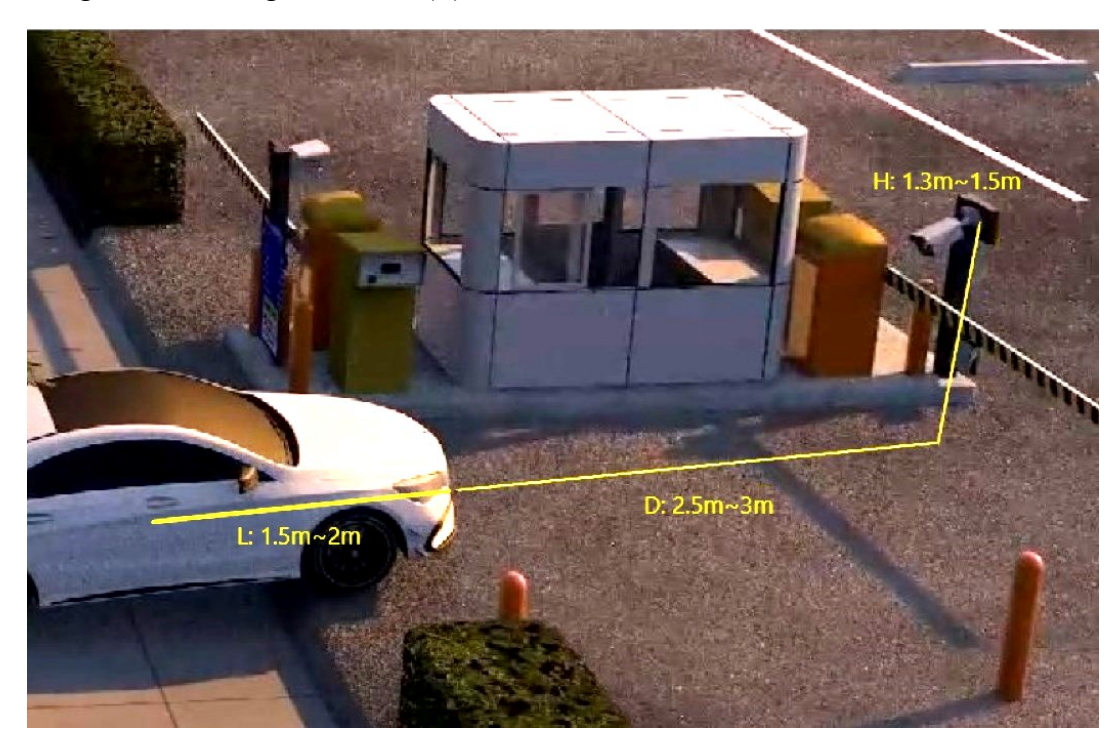

- The camera tilt angle should be in the range from  $0^{\circ}$  to 5  $^{\circ}$
- The camera rotation angle should be in the range of  $5^\circ$  to 20  $^\circ$
- The width of the license plate should be between 6% and 50% of the camera's field of view
- Where additional lighting (infrared or visible) is used, the position of the light source must be such as to preclude the formation of glare or overexposure.

# **Monitoring of roads / intersections**

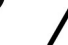

eng

The camera is not intended for highway monitoring.

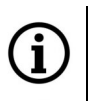

It is possible to recognize license plates on two lanes.

- The camera must be mounted in such a way that it can observe at least a 50-meter long of straight road
- The camera installation height (H) should be between 4.5 m and 6 m.
- The distance (D) (between the camera installation site and the recognition area) should be 16 m to 48 m. The distance (D) depends on the mounting height, usually 3 to 4 times the mounting height (H).
- The length of the recognition area (L) should be between 15 m and 20 m.

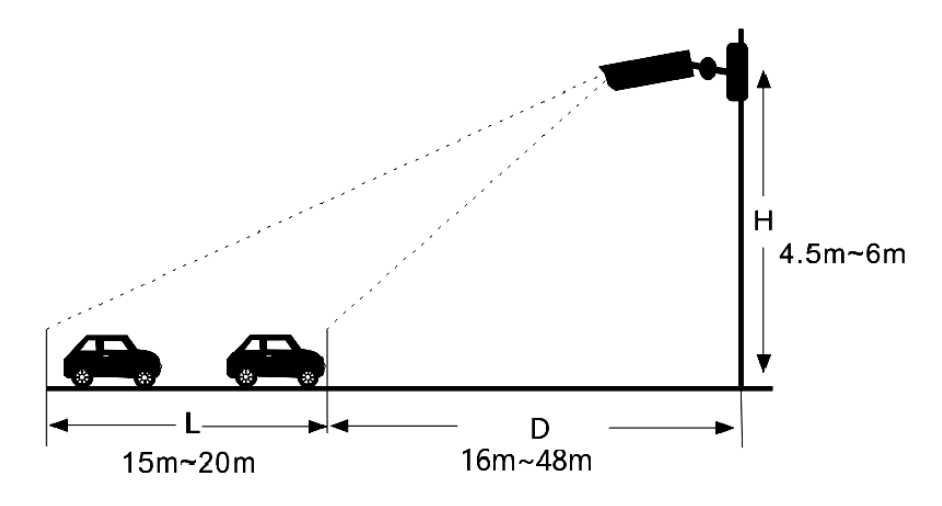

- The camera tilt angle (vertical) should be between  $10^{\circ}$  and  $15^{\circ}$ .
- If the camera is installed on the roadside, the camera rotation angle must not exceed 20 $\degree$  (from the lane axis).
- If the camera is installed above the road, the camera rotation angle must be between  $-10$  ° and  $+10$  ° (from the lane axis).
- The speed of the vehicles should be less than 120 km/h

- The width of the license plate should be between 6% and 50% of the camera's field of view
- Where additional lighting (infrared or visible) is used, the position of the light source must be such as to preclude the formation of glare or overexposure.

# **The angle of inclination of the license plate**

After installing the camera, log in to its web panel and check the angle of the license plate in relation to the horizontal. The angle of inclination should be between -5  $\degree$  and +5  $\degree$ .

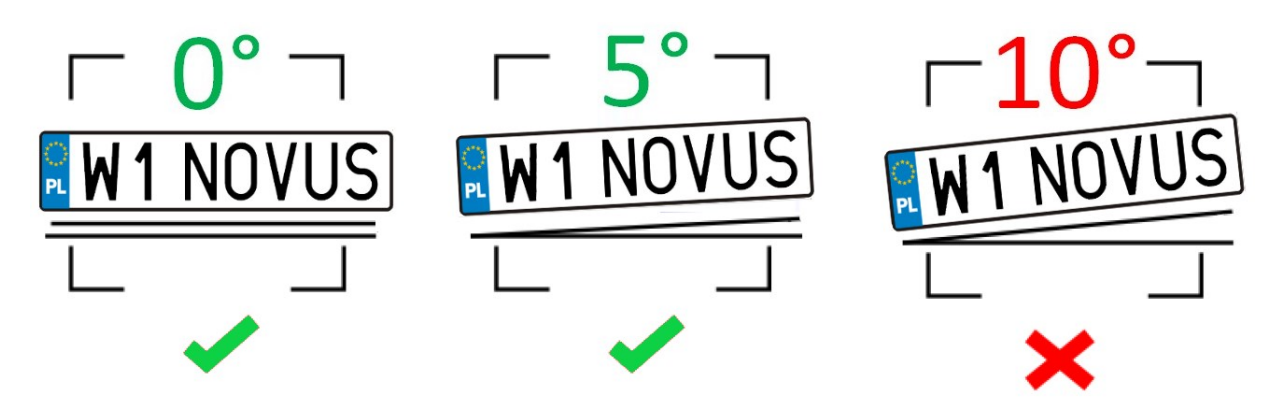

If the angle of inclination of the license plate is not within these limits, the camera position must be corrected.

# **8.2. Camera configuration**

Ă.

After the camera is properly installed, make the appropriate configuration.

The license plate recognition options are preconfigured to ensure proper operation of the recognition algorithms for most installations. In special cases, when problems with recognition occur, first verify the correctness of the installation. Once you are satisfied that the installation requirements are met, you can modify the configuration options accordingly.

In the "Config -> Event -> License Plate Detection -> Detection config" menu, there are options related to license plate recognition:

- Selecting the "Enable" option (checked by default) enables the detection of license plates
- Save Original Picture To SD Card / Save Target Picture To SD Card allows you to save the entire frame and/or a photo of the license plate itself on the memory card
- License Plate Detection Area selection of the main area from which the recognized plates come
- Capture Plate Absence Vehicle enables detection of vehicles without license plates or with illegible license plates
- Alarm holding time setting the alarm duration after recognition of the license plate

• Trigger SD snap, Trigger SD recording, Trigger e-mail, Trigger FTP - reaction options to license plate detection, respectively: saving a photo to a memory card, triggering video recording on a memory card, sending an e-mail, saving a photo on an FTP server

The "**Comparison and Linkage**" menu allows you to configure the fault tolerance and alarm output options:

- Allow fault character(s) of the plate number setting the permissible number of errors (uncertain recognitions) in the license plate number. For example, if the number "2" is selected, the identified license plate will be successfully matched and raise the corresponding alarm, even if the 2 characters in the recognized license plate are different from the characters in the license plate stored in the license plate database.
- Deduplication Period the interval of taking photos of the license plate when it is in the detection field. If this option is not selected, one photo is taken.
- Alarm trigger mode selection of options that are necessary for the reaction to occur. "License plate" - reaction after recognizing the license plate, "License plate and parking card" - reaction after recognizing the plate and reading the parking card (via an external reader).
- Alarm Output / Wiegand Output when any of these options are selected, the camera will trigger the alarm output and/or send a message via Wiegand output in Wiegand 26 format. The event after which this will happen is selected by selecting one of the options: "Allow list" - after successfully matching a recognized license plate to one of the plates from the list of allowed vehicles. "Block list" - after successfully matching a recognized license plate to one of the plates from the list of prohibited vehicles, "Temporary vehicle" - after successfully matching a recognized license plate to one of the plates from the list of temporary vehicles, "Unknown vehicles" - after recognizing a license plate that does not belong to any of the lists, "No plate" after recognizing vehicles without a license plate or with an illegible license plate. These options can be used, for example, to open a barrier or gate for permitted vehicles.

The "**Area**" menu allows you to set the plate recognition area.

- Draw Area / Clear options that enable: drawing and deleting the drawn zone for license plate recognition, respectively. The drawn zone has the form of a yellow square frame (it is blue in the live view).
- "Min" and "Max" options setting the minimum and maximum size of a license plate (as a percentage of the camera's field of view). Two blue guide frames are displayed on the preview screen, and these options should be set so that the plates were larger than smaller and smaller from the larger frame.
- License Plate Exposure selecting this option enables the mechanism of improving the legibility of the license plate. The operation of this option is visible when the camera works in the "Night" mode with the IR on.

One recognition zone can be set.

The "Blocked Area" tab allows you to disable some parts of the recognition area. This option is useful in a situation when it is impossible to avoid the presence of unwanted plates, inscriptions (e.g. advertising signs) in the recognition field, which could be treated by the camera as a license plate and cause false recognition. Setting a blocked area in these places excludes these areas from recognition, thus avoiding false recognition.

Up to four areas can be set.

The "**Advanced**" menu allows you to specify the vehicle's direction of travel and create a list of allowable recognition errors.

The "**Schedule**" menu allows you to configure the work schedule for the license plate recognition function. It is possible to create a schedule for each day of the week individually and also add your own holidays with a separate schedule.

The "**Vehicle database**" menu allows you to configure and manage the license plate database.

• Adding a license plate

Pressing the "Add" button will display the menu for adding a plate to the license plate database:

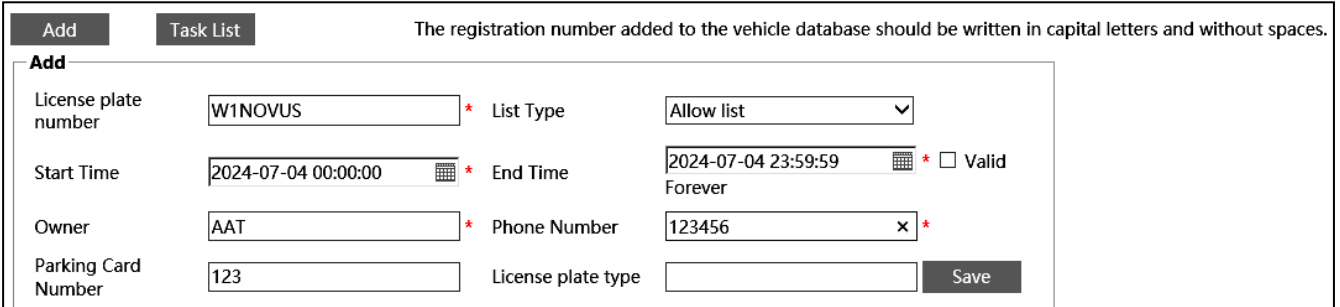

Enter the registration number and select the list to which the added plate will be added ("Allow list", "Block list" or "Temporary vehicle" are available).

Registration numbers should only be entered in capital letters with no spaces. This is a necessary condition for the correct comparison of the entered number with the recognized license plate.

Then, by the "Start Time" and "End Time" options define the validity period of the registration number, that is, the time period in which the given number will be used for comparison with the license plates recognized by the camera. Checking the "Valid Forever" box disables the expiration. Then, fill in the "Owner" and "Phone number" fields. The remaining fields are optional. Pressing the "Save" button saves the changes.

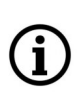

Ĭ

Filling in the "Parking card number" field is not mandatory, however, if the camera will communicate with other devices (e.g. access controller) via Wiegand connector, enter there the parking card number or another number, individual for a given license plate. After successfully comparing the detected plate with the plate database, the camera will send the number entered in this field via Wiegand connector.

All rights reserved © AAT SYSTEMY BEZPIECZEŃSTWA Sp. z o.o.

eng

# GT.

 $\bf (i)$ 

It is possible to save 10,000 license plates (in total).

The "Task List" button displays the menu for adding more license plates to the camera bases at the same time. Registration numbers along with the necessary data are added in the form of a CSV file. Below the selection of the file to add, a short tutorial on how to format the CSV file is displayed. The guide also allows you to download a sample file.

The "Search" button allows you to search for registration numbers in the database.

| number | License plate | List Type All Types |       |                           | Export<br>Search<br>$\checkmark$ |            |                           | <b>Delete</b><br><b>Batch Delete</b> |                  |
|--------|---------------|---------------------|-------|---------------------------|----------------------------------|------------|---------------------------|--------------------------------------|------------------|
| Index  |               | License plate       | Owner | Phone Number Parking Card |                                  | List Type  | <b>Start Time</b>         | <b>End Time</b>                      | Operate          |
|        |               | W2NOVUS             | AAT   | 123456                    | 123                              | Allow list |                           | 2024-07-04 0 2024-07-04 2            | Modify<br>Delete |
| 2      |               | W1NOVUS             | AAT   | 123456                    | 123                              | Allow list | 2024-07-04 0 2024-07-04 2 |                                      | Modify<br>Delete |
| 3      |               | CT0552M             | aat   | 123456                    | 123                              | Allow list | $2024 - 07 - 040$         | $2024 - 07 - 042$                    | Modify<br>Delete |

After entering the registration number (or its part) in the "License Plate number" field, the search engine will search for the required entry (or entries). If the "License Plate number" field is left blank, the search engine will display all the registration numbers saved in the list selected in the "List type" field. If the "All types" option is selected in the "List type" field, the search will be carried out in the entire database.

Pressing the "Search" button starts the search.

The registration number to be searched must be entered in capital letters.

The "Export" button allows you to export the list of found license plates.

The "Delete" button next to the "Export" button removes previously selected license plates from the database, and the "Batch Delete" button removes all license plates.

After searching for a license plate, you can remove it from the database (using the "Delete" button in the row of the given number), or edit the entry (using the "Change" button - an edit window will open).

- The **"RS485"** menu is inactive (not supported).
- Configuration of image (display) parameters.

In the menu "Config -> Image -> Display Settings -> Camera parameters" there are predefined work profiles of automatic exposure, iris and other image settings - specially configured for the recognition of license plates. These are profiles named "Day" and "Night" and are available in the "Config File" drop-down list.

By default, these profiles are active. The camera will apply them according to the time of day, according to the default profile schedule setting in the "Profile Management" menu.

The "Normal" profile with standard settings is also available in the profiles list, suitable when using the camera for normal surveillance.

#### **8.3. Saving of license plates on a memory card - search for recordings**

The license plate recognition menu allows you to save photos of recognized license plates (and / or the entire frame) on the memory card, and to record videos. These options are configured in the "Detection Config" menu.

To search, view and export saved photos and videos, use the player's menu, available after pressing the "Search" button in the remote viewing window.

#### **Player options for searching photos:**

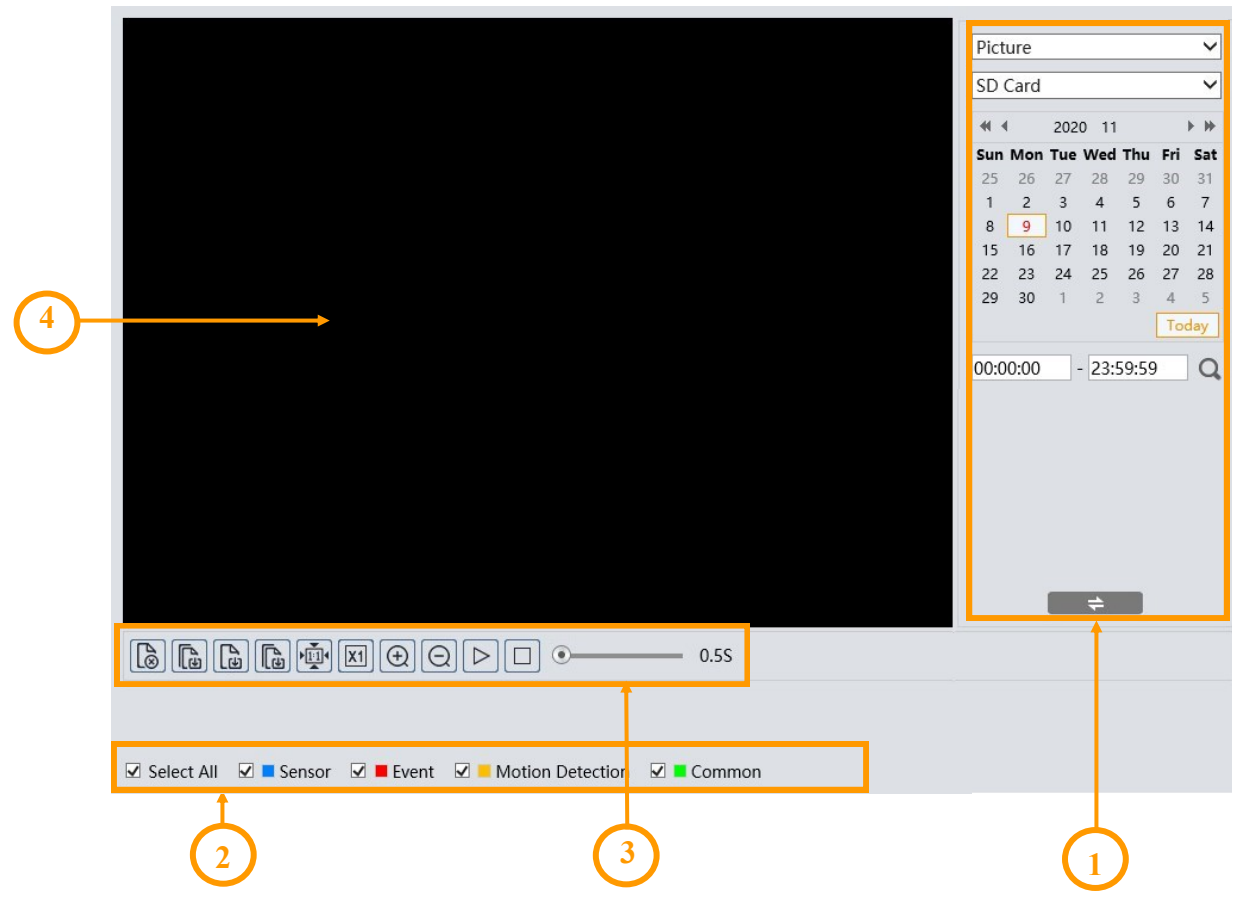

- 1. Search panel, from the top:
	- selection list of the type of recorded material to be displayed ("Picture" or "Record" video recordings)
	- recordings source selection list ("SD card" or "Local" option inactive)
	- calendar: select the day and time range in which to search for photos
	- search start button
		- search panel view change button

2. Selecting the type of events to search. To search for license plate photos, the "Event" option must be selected

- 3. Toolbar for managing the searched photos
- 4. Preview window

After pressing the search button, the camera will search for all photos matching your criteria. A list of the photos found is displayed in the search panel area. Double-clicking on the selected item will display the photo in the preview window and add it to the selected list (thumbnails at the bottom of the window).

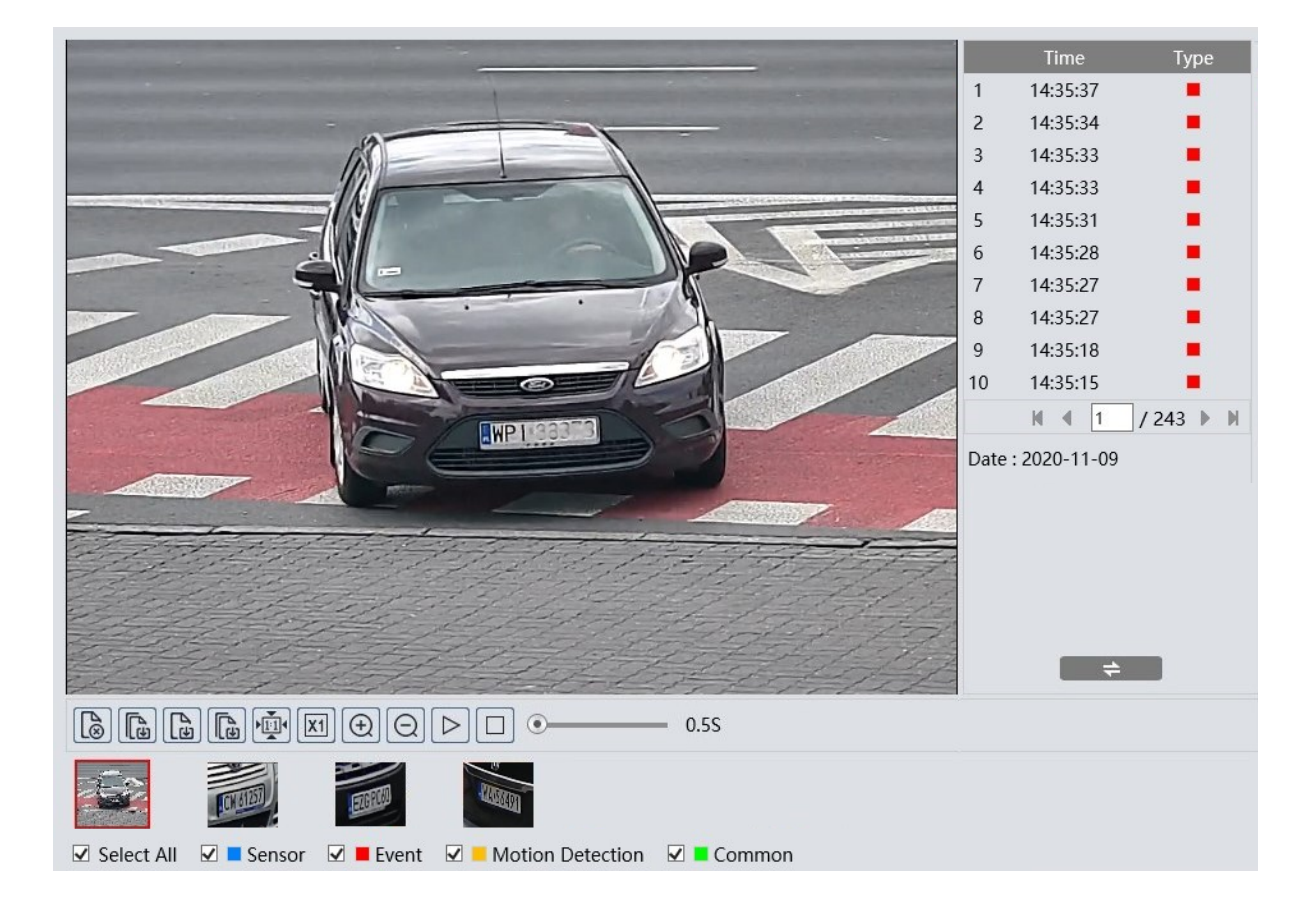

After selecting the selected photos (maximum 10), you can manage them using the toolbar. Toolbar options, from left:

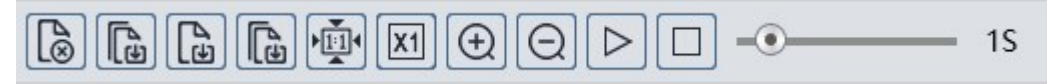

- Removes the selected (red frame) photo from the selected list
- Removes all photos from the selected list
- Saves the selected photo to the computer disk
- Saves all photos from the selected list on the computer disk
- Picture display fit to the preview window
- Picture display actual size
- Picture display digital zoom: zoom +, zoom -

- Turns on the slideshow photos from the selected list are displayed sequentially in the preview window
- Stops the slide show
- Set the speed at which photos are changed in the slide show.

#### **Player options for searching of video:**

After selecting the video recordings in the recorded material type selection list, the search window will display the respective menu items. The search panel remains unchanged, and the timeline and playback controls will appear at the bottom of the window.

After pressing the search button, the camera searches for the video fragments that meet the criteria you have set and displays them as a list in the search panel area.

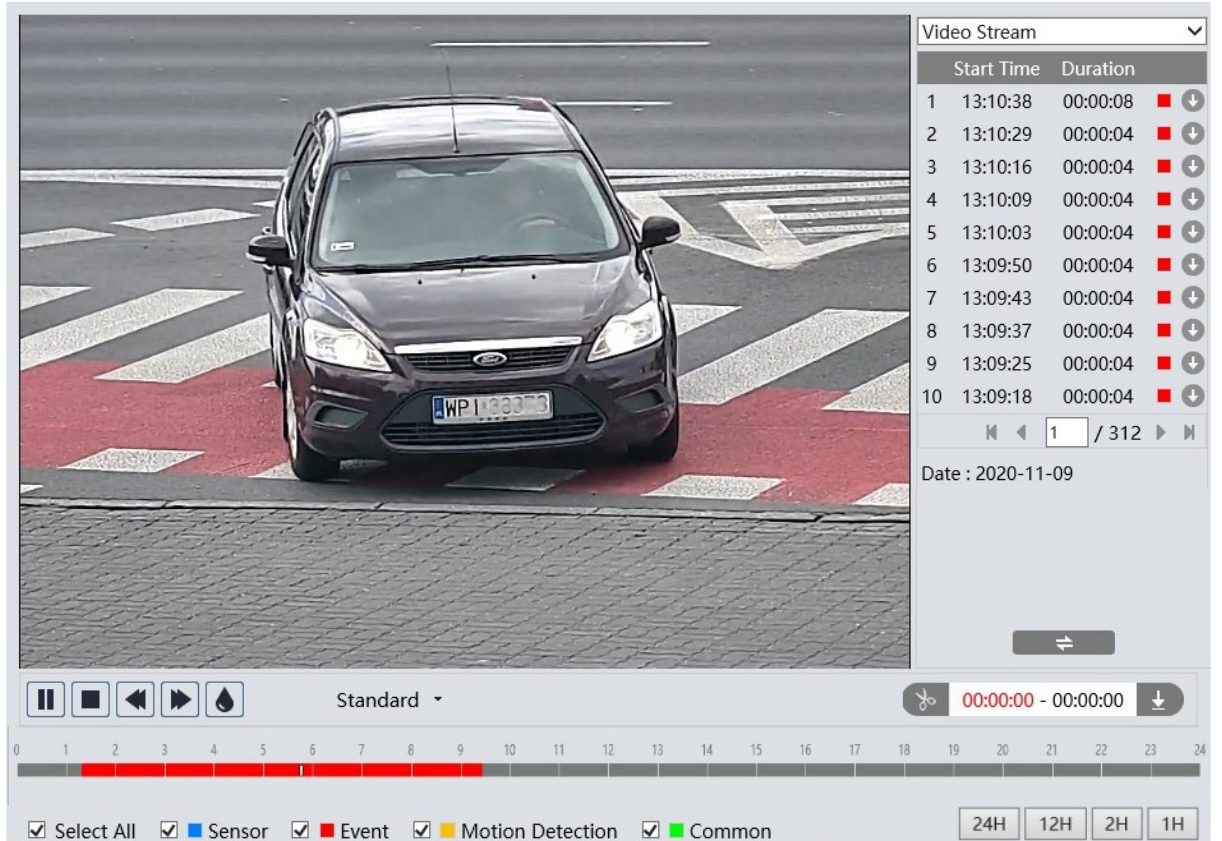

To search for video fragments with detected license plates, the "Image analysis" option must be selected. At the same time, the time ranges in which the searched recordings are located will be marked in red on the timeline. Double clicking on the selected item on the list of searched recordings will play the selected video fragment.

The download button  $\Box$  in the item line allows you to save the selected video fragment to the computer disk.

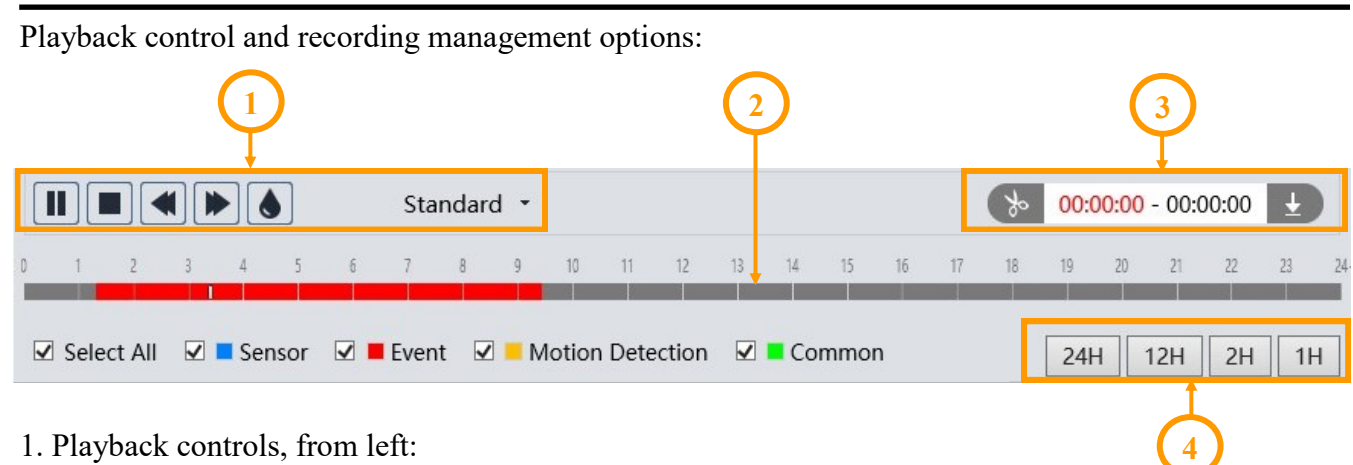

- 1. Playback controls, from left:
- Play / pause
- Stopping playback
- Decrease / increase playback speed
- Enable / disable watermark
- Change the size of the playback buffer
- 2. Timeline

3. Options for creating and downloading video clippings. By pressing the "Scissors" button mark the beginning and end of the video clip, which is downloaded and saved on the computer disk after pressing the download button.

4. Scaling buttons to change the time **T** range of recordings presented on the timeline

# **8.4. License Plate Search**

The "Data Record" menu in the remote viewing window allows you to search for recognized license plates.

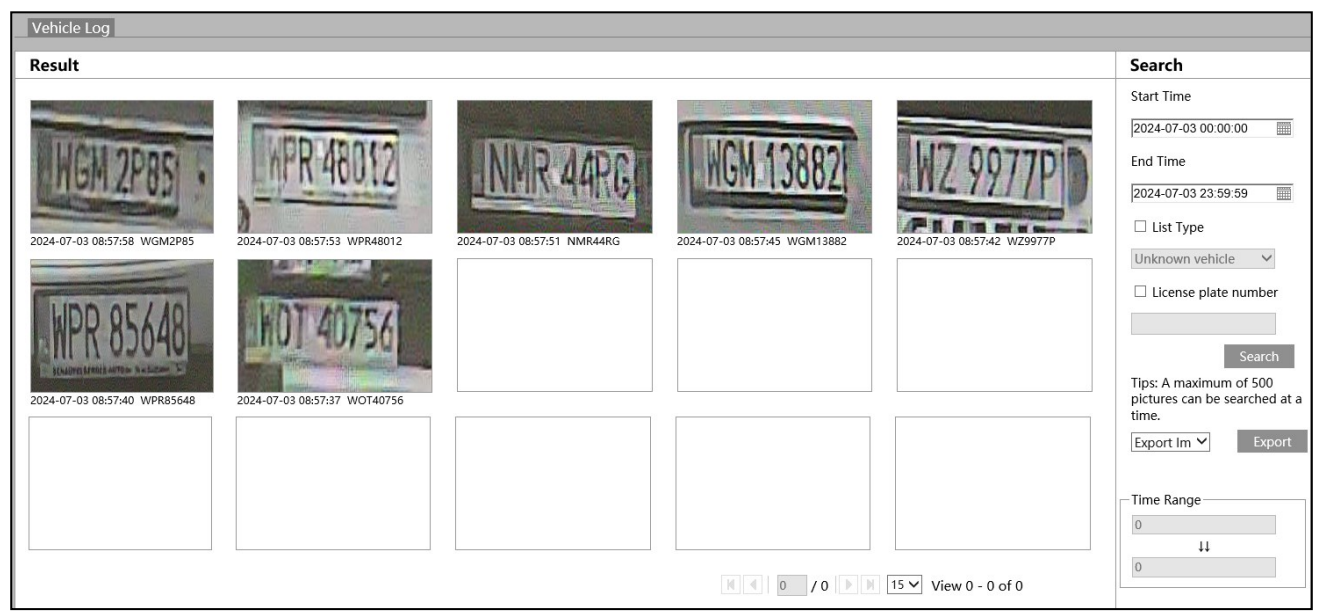

All rights reserved © AAT SYSTEMY BEZPIECZEŃSTWA Sp. z o.o.

The search panel on the right allows you to specify search conditions. The "Start Time" and "End Time" options allow you to specify the time range of the search (the default is the current day), the "List type" option allows you to select the list within which the search will be performed, the "Registration number" option allows you to enter the registration number to search. Not selecting any of the options will search for all license plates.

The "Export" button allows you to export the list of searched license plates. It is possible to export just the list of license plates as a csv file, or a list with photos.

The "Time range" option displays the time range within which the currently searched license plates fall.

Clicking on the photo of the license plate displays a window with a general view recorded by the camera. The window also shows details of the license plate recognition.

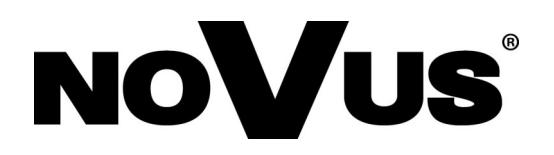

# **AAT SYSTEMY BEZPIECZEŃSTWA Sp. z o.o.**

431 Pulawska St., 02-801 Warsaw, Poland tel.: +4822 546 0 546, kontakt@aat.pl www.novuscctv.com

# Skrócona instrukcja obsługi

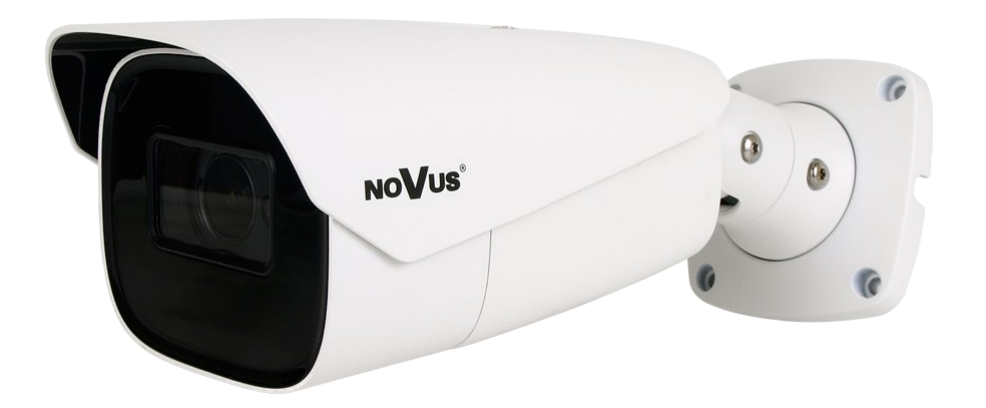

# NVIP-4H-6732M/LPR

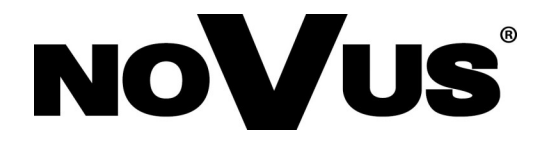

# **UWAGI I OSTRZEŻENIA**

# **PRODUKT SPEŁNIA WYMAGANIA ZAWARTE W DYREKTYWACH: PRODUKT SPEŁNIA WYMAGANIA ZAWARTE W DYREKTYWACH:**

**lutego 2014 r.** w sprawie harmonizacji ustawodawstw państw członkowskich odnoszących  $\blacksquare$  intego zużytego sprzewie namionizacji ustawodawstw państw członkowskich odnoszących i elektronicznego. Zapewniając prawidowego i elektronicznego. Zapewniając prawidowego. Zapewniając prawidowego. Zapewniając prawid się do kompatybilności elektromagnetycznej (Dz.U. L 096 z 29.3.2014, s. 79-106, z późniejszymi zmienomi) zwygo Dyrektrywe EMC późniejszymi zmianami) – zwana Dyrektywą EMC. **DYREKTYWA PARLAMENTU EUROPEJSKIEGO I RADY 2014/30/UE z dnia 26** 

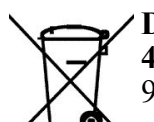

pl

4 lipca 2012 r. w sprawie zużytego sprzętu elektrycznego i elektronicznego WEEE (Dz.U. L  $\begin{bmatrix} \times \\ \end{bmatrix}$  96 z 29.3.2014, str. 79-106, z późniejszymi zmianami) – zwana Dyrektywą WEEE.  $\sqrt{1-\alpha}$ **DYREKTYWA PARLAMENTU EUROPEJSKIEGO I RADY 2012/19/UE z dnia** 

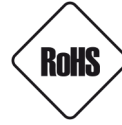

informacje dotyczące recyklingu niniejszego produktu należy skontaktować się **COMPARTYWA PARLAMENTU EUROPEJSKIEGO I RADY 2011/65/UE z dnia** WIN substancji w sprzęcie elektrycznym i elektronicznym (Dz.U. L 174 z 1.7.2011, str. 88-110, z późniejszymi zmianami) - zwana Dyrektywą RoHS. **8 czerwca 2011 r.** w sprawie ograniczenia stosowania niektórych niebezpiecznych

elektronicznym, zostały i elektronicznym, zostały zaprojektowane i wyprodukowane zaprodukowane zaprodukowane za DYREKTYWA DELEGOWANA KOMISJI (UE) 2015/863 z dnia 31 marca 2015 r. zmieniająca załącznik II do dyrektywy Parlamentu Europejskiego i Rady 011/65/UE w odniesieniu do wykazu substancji objętych ograniczeniem (Dz. U. z 3 stycznia 2017).

**DYREKTYWA PARLAMENTU EUROPEJSKIEGO I RADY (UE) 2017/2102 z dnia** 15 listopada 2017 r. zmieniająca dyrektywę 2011/65/UE w sprawie ograniczenia stosowania niektórych niebezpiecznych substancji w sprzęcie elektrycznym i elektronicznym (Dz. U. z 10 lipca 2019).

#### Wyłączenie odpowiedzialności w przypadku uszkodzenia danych zawartych na dyskach lub innych urządzeniach lub nośnikach: **Obowiązek konsultowania się z Producentem przed wykonaniem czynności nieprzewidzianej**

Producent nie ponosi odpowiedzialności w razie uszkodzenia lub utraty w trakcie eksploatacji Produktu Przed wykonaniem czynności, która nie jest przedziała nie jest przedzianiem czynności. Produktu w instrukcji o<br>Zaprzed wykonanie przedzielnie przedzielnie obsługi, obsługi, obsługi, obsługi, obsługi, obsługi, obsługi, obs danych zawartych na dyskach lub innych urządzeniach lub nośnikach.

# **Obowiązek konsultowania się z Producentem przed wykonaniem czynności nieprzewidzianej instrukcją obsługi albo innymi dokumentami:**

Przed wykonaniem czynności, która nie jest przewidziana dla danego Produktu w instrukcji obsługi, innych dokumentach dołączonych do Produktu lub nie wynika ze zwykłego przeznaczenia Produktu, należy, pod rygorem wyłączenia odpowiedzialności Producenta za następstwa takiej czynności, skontaktować się z Producentem.

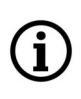

**Zamieszczone w niniejszej publikacji zdjęcia przedstawiające obrazy z kamer mogą być symulacjami. Rzeczywiste obrazy z kamer mogą się różnić, w zależności od typu, modelu, ustawień, obszaru obserwacji lub warunków zewnętrznych.**

# **WARUNKI BEZPIECZEŃSTWA**

pl

Przed rozpoczęciem użytkowania urządzenia, należy zapoznać się z instrukcją obsługi w celu zapewnienia właściwej i bezpiecznej pracy urządzenia. Nieprzestrzeganie instrukcji może prowadzić do uszkodzenia urządzenia i/lub naruszenia bezpieczeństwa użytkowania.

Użytkownik nie może dokonywać samodzielnych napraw urządzenia. Naprawy i konserwację urządzenia mogą być wykonywane wyłącznie przez wykwalifikowanych pracowników serwisu.

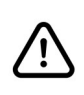

Urządzenie będące elementem profesjonalnego systemu telewizji dozorowej służącego do nadzoru i kontroli, nie jest przeznaczone do samodzielnego montażu w gospodarstwach domowych, przez osoby nie posiadające specjalistycznej wiedzy.

- 1. Przed zainstalowaniem i rozpoczęciem eksploatacji należy dokładnie zapoznać się z niniejszą instrukcją obsługi;
- 2. Instrukcję należy przechowywać przez czas eksploatacji urządzenia na wypadek konieczności odniesienia się do zawartych w niej treści;
- 3. Należy przestrzegać wymogów bezpieczeństwa opisanych w instrukcji, gdyż mają one bezpośredni wpływ na bezpieczeństwo użytkowników i trwałość oraz niezawodność urządzenia;
- 4. Wszystkie czynności wykonywane przez instalatorów i użytkowników muszą być realizowane zgodnie z opisem zawartym w instrukcji;
- 5. Podczas przeprowadzania czynności konserwatorskich urządzenie musi być odłączone od zasilania;
- 6. Nie wolno stosować żadnych dodatkowych urządzeń, podzespołów lub akcesoriów nie przewidzianych i nie zalecanych przez producenta;
- 7. Nie należy instalować tego urządzenia w miejscach, gdzie nie można zapewnić właściwej wentylacji (np. zamknięte szafki, itp.), gdyż może to powodować kumulowanie się ciepła i w konsekwencji może doprowadzić do uszkodzenia;
- 8. Nie wolno umieszczać urządzenia na niestabilnych powierzchniach. Instalacja musi być przeprowadzona przez wykwalifikowany personel o odpowiednich uprawnieniach według zaleceń podanych w niniejszej instrukcji;
- 9. Urządzenie może być zasilane jedynie ze źródeł o parametrach zgodnych ze wskazanymi przez producenta w danych technicznych;

Ĺ.

Ponieważ produkt jest stale ulepszany i optymalizowany, niektóre jego parametry i funkcje mogły ulec zmianie w stosunku do opisanych w niniejszej instrukcji. W razie wątpliwości prosimy o zapoznanie się z instrukcją obsługi znajdującą się na stronie **www.novuscctv.com**

Instrukcja obsługi znajdującą się na stronie www.novuscctv.com jest zawsze najbardziej aktualną wersją.

# **INFORMACJE WSTĘPNE**

# **1. DANE TECHNICZNE**

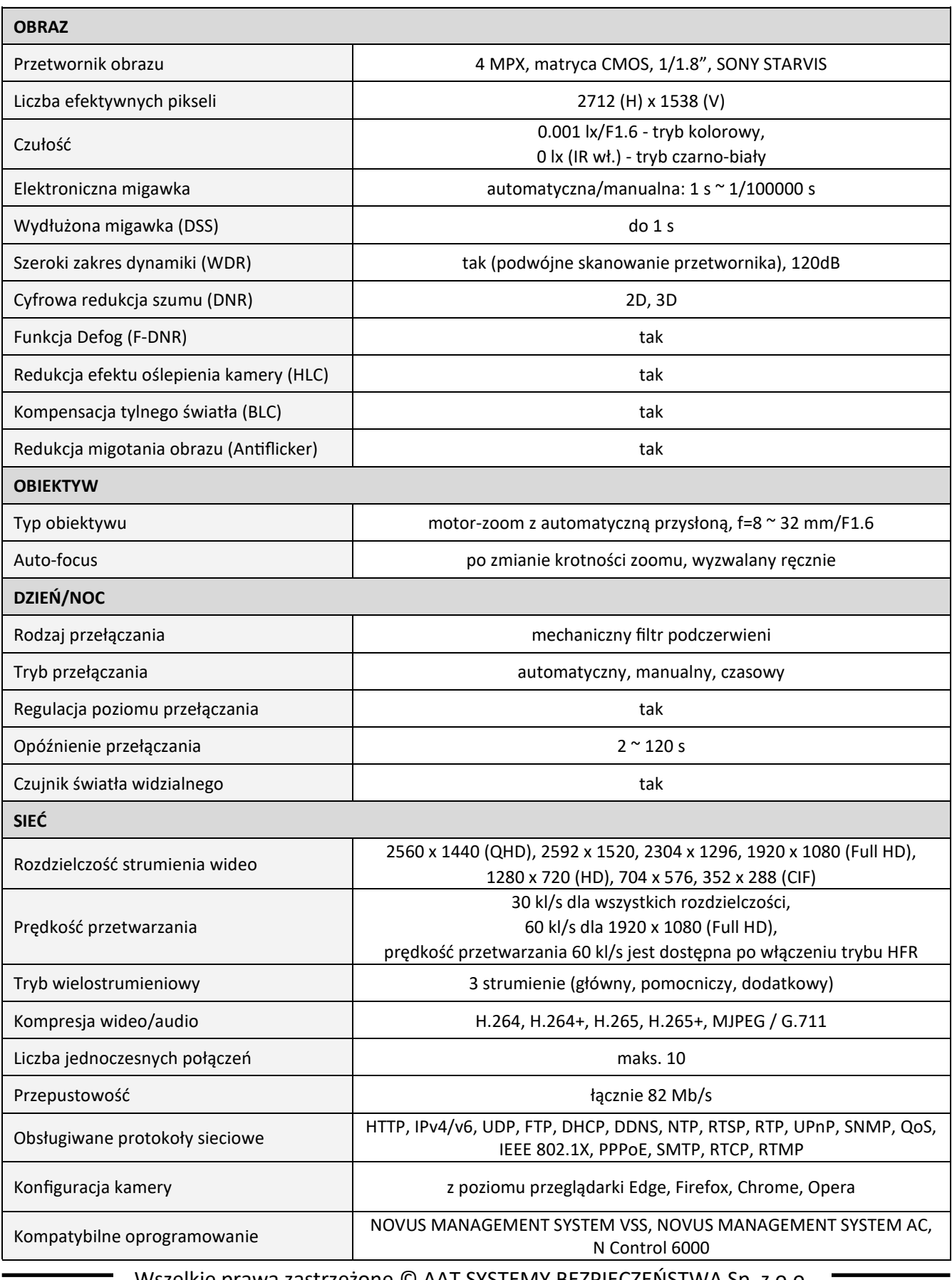

 $p1$ 

Wszelkie prawa zastrzeżone © AAT SYSTEMY BEZPIECZENSTWA Sp. z o.o.

# **INFORMACJE WSTĘPNE**

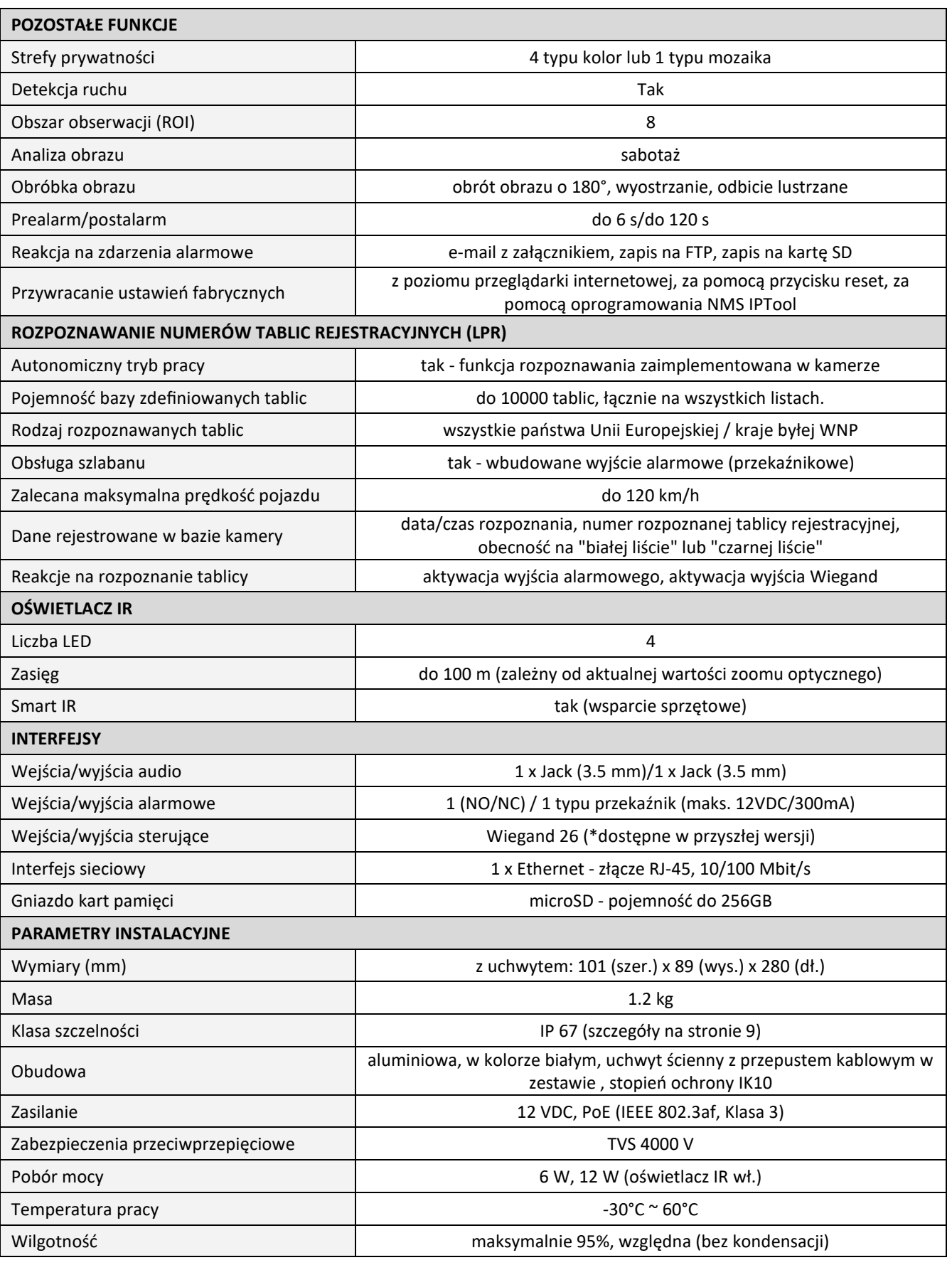

Wszelkie prawa zastrzeżone © AAT SYSTEMY BEZPIECZEŃSTWA Sp. z o.o.

# **INFORMACJE WSTĘPNE**

#### **1.1. Wymiary kamery**

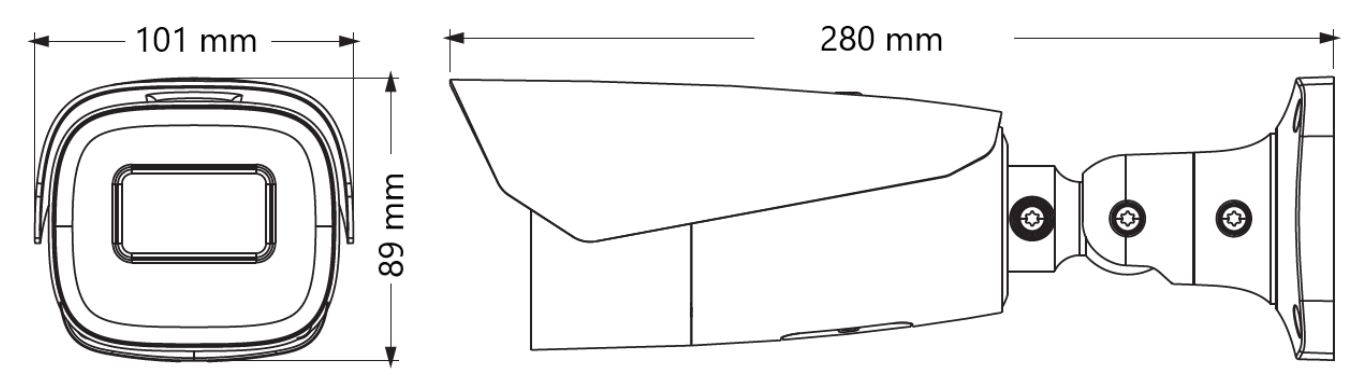

#### **1.2. Zawartość opakowania**

Po otwarciu należy upewnić się czy w opakowaniu znajdują się następujące elementy:

- Kamera IP
- Torebka z akcesoriami montażowymi
- Skrócona instrukcja obsługi.

Jeżeli którykolwiek z elementów został uszkodzony w transporcie, należy spakować zawartość z powrotem do oryginalnego opakowania i skontaktować się z dostawcą.

#### **Uwaga:**

**Jeżeli urządzenie przyniesione zostało z pomieszczenia o niższej temperaturze należy odczekać aż osiągnie temperaturę pomieszczenia, w którym ma pracować. Nie wolno włączać urządzenia bezpośrednio po przyniesieniu z chłodniejszego miejsca. Kondensacja zawartej w powietrzu pary wodnej może spowodować zwarcia i w konsekwencji uszkodzenie urządzenia.**

#### **Uwaga:**

**Przed uruchomieniem urządzenia należy zapoznać się z opisem i rolą poszczególnych wejść, wyjść oraz elementów regulacyjnych, w które wyposażone jest kamera.**

#### **2. URUCHAMIANIE I WSTĘPNA KONFIGURACJA**

# **2.1 Opis złącz elektrycznych**

- 1. Port Ethernet 100 Mb/s
- 2. Wyjście audio
- 3. Wejście audio
- 4. Złącze BNC
- 5. Blok wejść/wyjść alarmowych
- 6. Złącze Wiegand
- 7. Złącze RS485
- 8. Złącze zasilania kamery

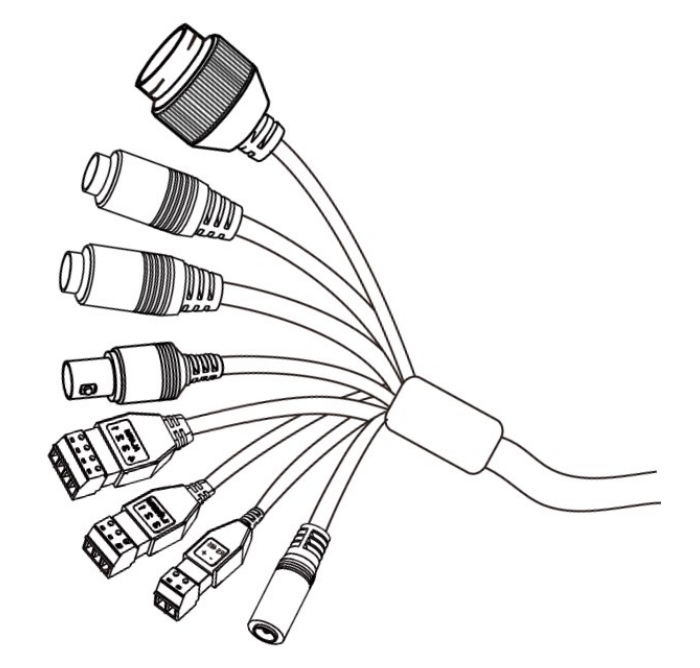

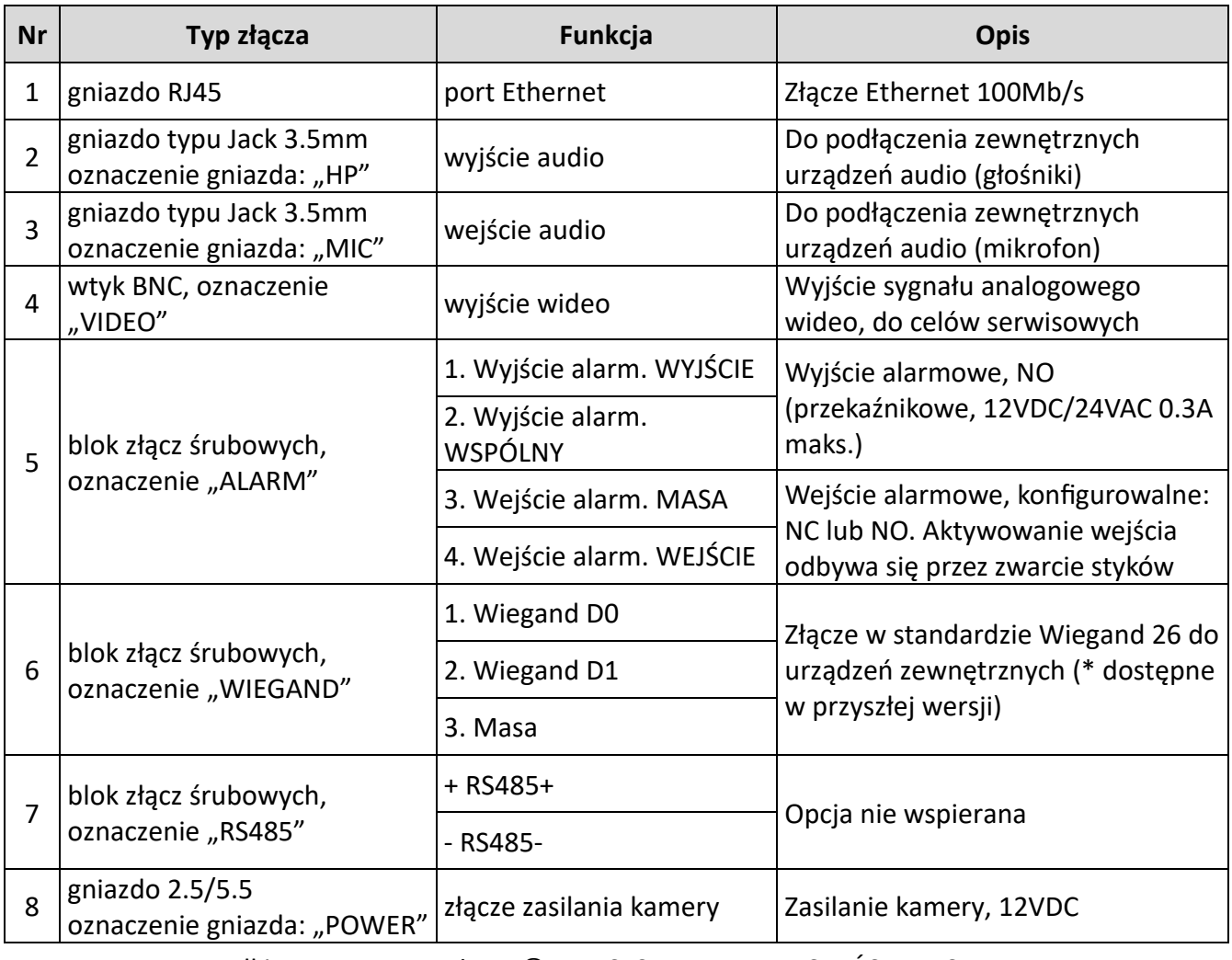

Wszelkie prawa zastrzeżone © AAT SYSTEMY BEZPIECZEŃSTWA Sp. z o.o.

#### **2.2. Podłączenie kabla sieciowego**

Aby zachować pewność połączenia kabla sieciowego należy postępować zgodnie z poniższą instrukcją:

- 1. Odkręcić nakrętkę (b) od osłony złącza (a), założyć pierścień uszczelniający na gniazdo (c)
- 2. Poprowadzić kabel sieciowy przez elementy (a) i (b). Włożyć wtyczkę RJ-45 do gniazda (c)

3. Nakręcić osłonę złącza (a) na gniazdo (c). W górną część osłony złącza (a) wcisnąć do oporu uszczelkę kabla (d) - uszczelka ma przecięcie umożliwiające założenie na przewód.

4. Dokręcić do oporu nakrętkę (b)

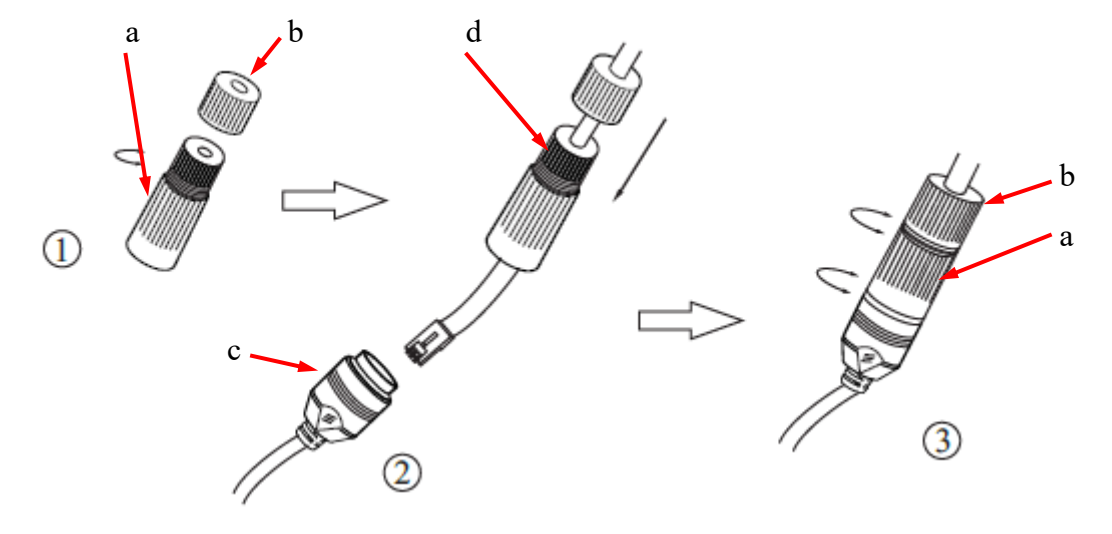

# **2.3. Podłączenie zasilania**

Kamerę można zasilić z dostępnego na rynku zasilacza prądu stałego, pod warunkiem spełnienia przez niego wymogów technicznych kamery. Zasilacz musi dostarczać stabilizowanego napięcia stałego o wartości 12V, musi pozwalać na pobór co najmniej 15W mocy, oraz posiadać wtyk zasilający walcowy DC 2.5/5.5 o właściwej polaryzacji styków:

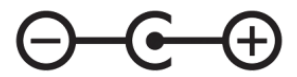

Możliwe jest także zasilanie kamery przez gniazdo sieciowe RJ45, przy wykorzystaniu technologii PoE (IEEE 802.3af, Klasa 3).

# **Uwaga!**

**Zabronione jest stosowanie jako źródło zasilania kamery urządzeń (zasilacze, adaptery itp.) PoE**  niezgodnych ze standardem IEEE 802.3af, potocznie nazywanych "pasywne zasilacze PoE". **Uszkodzenia wynikłe ze stosowania nieodpowiednich źródeł zasilana nie podlegają gwarancji.**

#### **2.4. Zabezpieczenie przed wnikaniem wody**

Deklarowana klasa szczelności kamery dotyczy wyłącznie jej obudowy oraz miejsca, w którym kabel połączeniowy wchodzi do wnętrza obudowy.

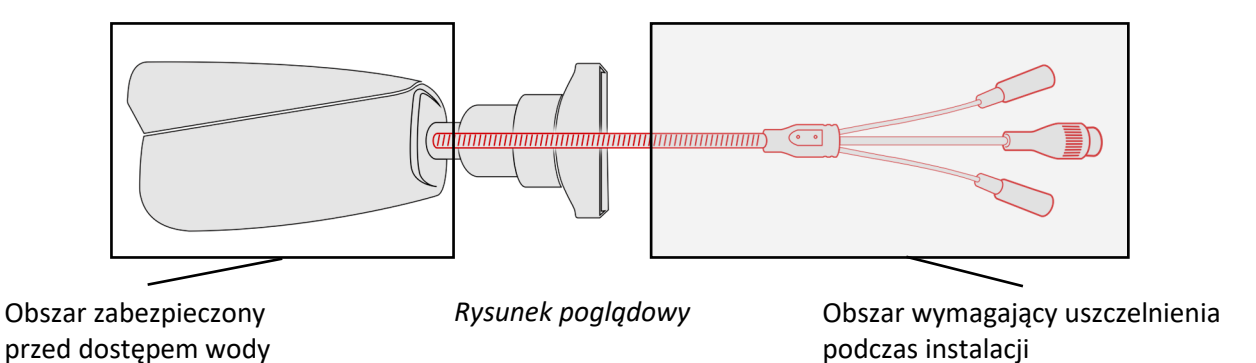

Oznacza to, że kabel połączeniowy łącznie z gniazdami, złączami, przełącznikami, przyciskami i innymi elementami na tym kablu, a także inne elementy wyposażenia/konstrukcji kamery (jak daszki, uchwyty, wsporniki itp.) nie są wodoszczelnie. Zabezpieczenie elementów które tego wymagają (a w każdym wypadku kabla połączeniowego) przed dostępem wilgoci jest obowiązkiem osoby instalującej kamerę.

Producent nie ponosi odpowiedzialności za wszelkie szkody, uszkodzenia kamery powstałe w skutek niedopełnienia w/w obowiązku co jednocześnie oznacza, iż nie podlegają one naprawom gwarancyjnym.

Znajdująca się w akcesoriach kamery (w zależności od wersji/modelu) osłona gniazda RJ-45 nie jest elementem zabezpieczającym przed wnikaniem wody. Zadaniem tego elementu jest ochrona przed wnikaniem do gniazda pyłów i wilgoci atmosferycznej oraz zapobieganie przypadkowym rozłączeniom przez mechaniczne stabilizowanie wtyku sieciowego w gnieździe RJ-45.

#### **2.5. Montaż kamery - wskazówki ogólne**

- 1. Przyłożyć szablon montażowy do powierzchni na której ma zostać zamocowana kamera i używając go jako wzornika zaznaczyć punkty wiercenia.
- 2. Wywiercić w zaznaczonych miejscach otwory pod wkręty mocujące
- 3. Wywiercić otwór pod kabel sygnałowy w miejscu podłączenia (w miarę potrzeby)
- 4. Podłączyć przewody i zamocować stopę kamery przy użyciu załączonych kołków i wkrętów
- 5. Poluzować śruby kontrujące "A"
- 6. Dokonać regulacji położenia kamery
- 7. Dokręcić śruby kontrujące "A"
- 8. Wyregulować pole widzenia przyciskami "T" i "W" znajdującymi się pod klapką

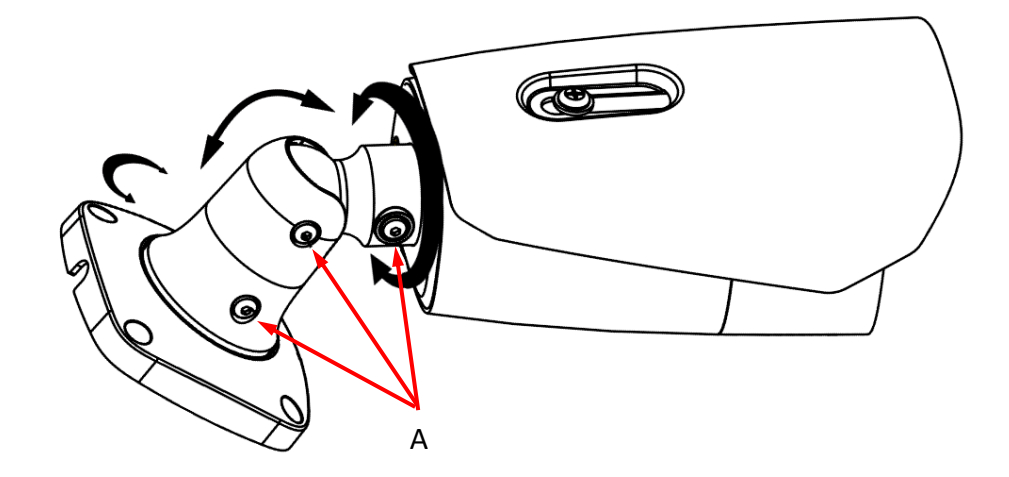

# **Uwaga!**

Należy zwrócić szczególną uwagę, aby powierzchnia do której mocowana jest kamera miała odpowiednią nośność.

# **Uwaga!**

Zalecany jest montaż kamery z wykorzystaniem jednego z dedykowanych adapterów. Użycie adaptera pozwala na estetyczne wykonanie montażu kamery, ułatwia późniejsze serwisowanie oraz zapewnia zabezpieczoną przed dostępem wody przestrzeń do ukrycia przewodów.

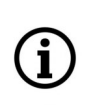

Adaptery są wyposażeniem dodatkowym, do zakupienia oddzielnie. Cechy i funkcje adaptera (jak sposób montażu, obecność przestrzeni na kable itp.) zależą od jego modelu. Lista dedykowanych adapterów i ich dane są dostępne na karcie katalogowej kamery w zakładce "Produkty powiązane".

Wszelkie prawa zastrzeżone © AAT SYSTEMY BEZPIECZEŃSTWA Sp. z o.o.

#### **2.6. Uruchomienie kamery**

W celu uruchomienia kamery należy podłączyć kabel ethernetowy do gniazda sieciowego RJ45 kamery IP, a drugi koniec do przełącznika sieciowego. Jako źródło zasilania możliwe jest wykorzystanie zewnętrznego stabilizowanego zasilacza o parametrach spełniających wymagania kamery lub przełącznika sieciowego PoE w standardzie zgodnym z IEEE 802.3af.

Zalecaną metodą uruchomienia i konfiguracji kamery IP jest połączenie jej do komputera PC lub laptopa w wydzielonym przełączniku sieciowym, do którego nie ma podłączonych innych urządzeń. W przypadku zasilania z zewnętrznego zasilacza wystarczy zastosować dowolny przełącznik sieciowy, lub kabel podłączony bezpośrednio do komputera. W celu uzyskania danych potrzebnych do konfiguracji sieci (adres IP, brama, maska sieci itd.) należy skontaktować się z administratorem sieci, w której urządzenie ma pracować.

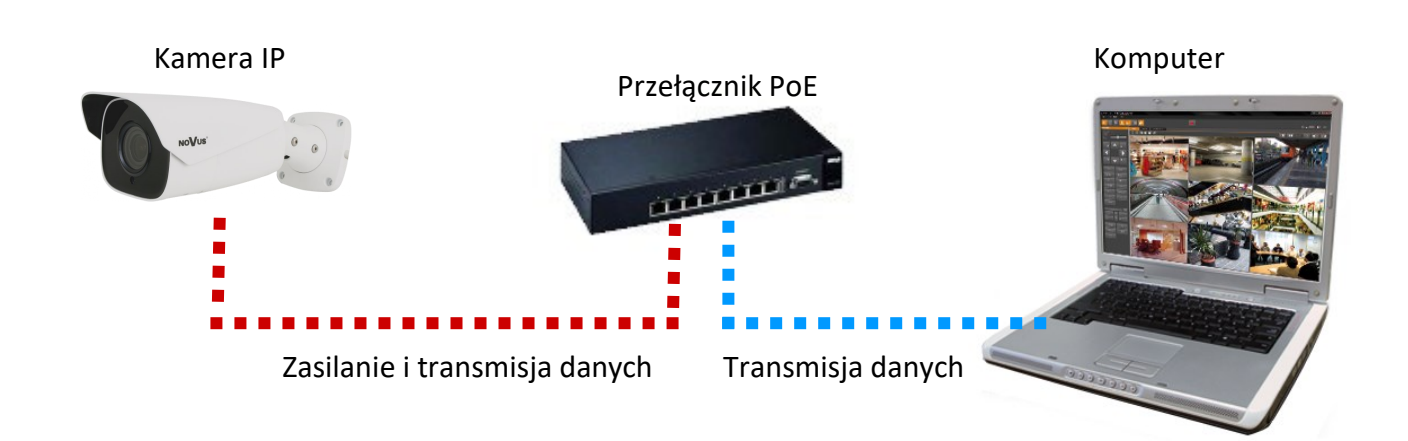

• Połączenie wykorzystujące zewnętrzne zasilanie kamery i przełącznik sieciowy

• Połączenie wykorzystujące przełącznik sieciowy PoE

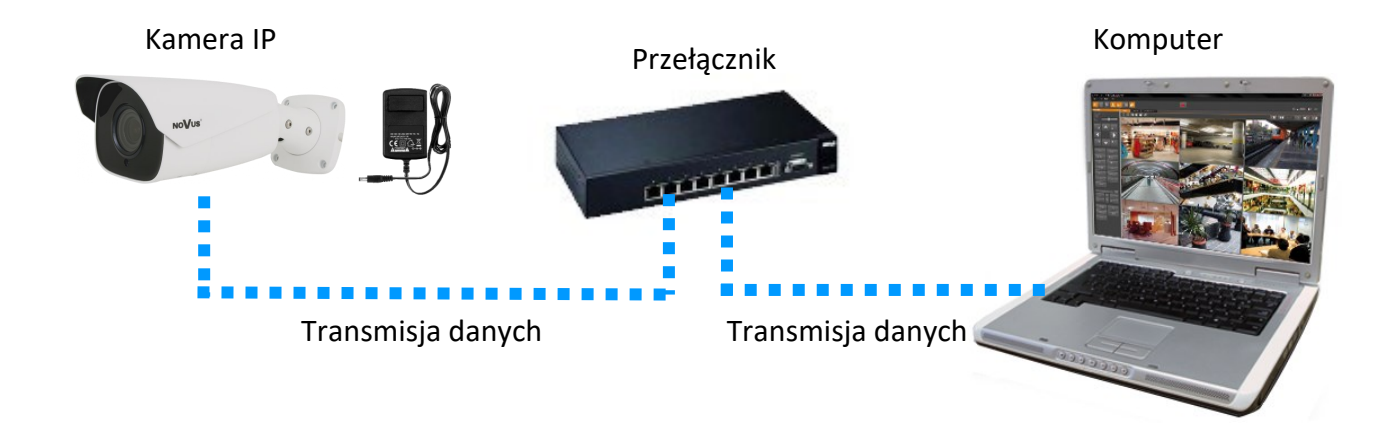

# Wszelkie prawa zastrzeżone © AAT SYSTEMY BEZPIECZEŃSTWA Sp. z o.o.

pl

• Połączenie wykorzystujące zewnętrzne zasilanie kamery i kabel ethernetowy

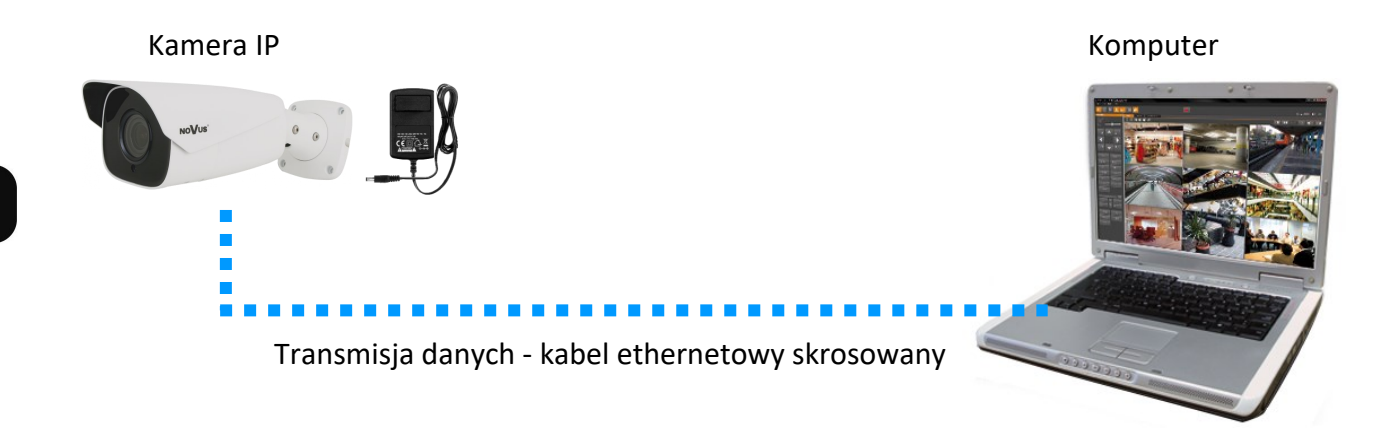

# **Uwaga!**

W celu ochrony kamery przed uszkodzeniem zalecane jest zastosowanie zabezpieczeń przepięciowych. Awarie powstałe w wyniku przepięć nie podlegają naprawie gwarancyjnej.

# **2.7. Konfiguracja parametrów przy użyciu przeglądarki internetowej**

Konfigurację sieciową kamery można przeprowadzić przy pomocy przeglądarki internetowej.

Domyślne ustawienia sieciowe dla kamer IP serii 6000 to :

- 1. Adres IP = **192.168.1.200**
- 2. Maska sieci **255.255.255.0**
- 3. Brama **192.168.1.1**
- 4. Nazwa użytkownika **root**
- 5. Hasło **pass**

Znając adres IP kamery należy ustawić adres IP komputera w taki sposób aby oba urządzenia pracowały w jednej podsieci (dla adresu IP kamery 192.168.1.200 jako adres IP komputera PC możemy ustawić adres z zakresu 192.168.1.0 - 192.168.1.254, np.: 192.168.1.60). Niedopuszczalne jest ustawianie adresu komputera takiego samego jak adres kamery.

Wykorzystując połączenie przez przeglądarkę internetową Internet Explorer lub oprogramowanie NMS należy ustawić docelową konfigurację sieciową (adres IP, maskę sieci, bramę, serwery DNS) lub włączyć tryb pracy DHCP pozwalający na pobranie adresu IP z serwera DHCP (wymagany jest wówczas działający serwer DHCP). W przypadku korzystania z serwera DHCP należy upewnić się co do długości okresu dzierżawy adresu IP, jego powiązania z adresem MAC kamery IP w celu uniknięcia zmiany lub utraty adresu IP w czasie pracy urządzenia lub chwilowej awarii sieci / serwera DHCP. Należy pamiętać że po zmianie adresu IP kamera zostanie zresetowana i trzeba wpisać nowy adres w przeglądarce internetowej. Po konfiguracji ustawień sieciowych pozwalających na bezkonfliktową pracę urządzenia, kamerę IP możemy podłączyć do sieci docelowej.

Wszelkie prawa zastrzeżone © AAT SYSTEMY BEZPIECZEŃSTWA Sp. z o.o.

#### **2.8. Zalecenia dotyczące bezpieczeństwa sieci**

**Uwaga!**

Poniżej zostały przedstawione podstawowe zalecenia dotyczące budowy oraz konfiguracji systemów telewizji dozorowej podłączonych do sieci Internet, pozwalające ograniczyć ryzyko nieautoryzowanej ingerencji w system przez osoby trzecie.

1. Bezwzględnie należy zmienić domyślne hasła dostępu oraz nazwy użytkowników (jeśli dane urządzenia dają taką możliwość) wszystkich zastosowanych urządzeń sieciowych (tzn. rejestratora, kamer, routerów, przełączników sieciowych itp.) na hasła o znacznym stopniu skomplikowania. W zależności od możliwości konfiguracji danego urządzenia zaleca się, aby hasło zawierało: małe litery, wielkie litery, cyfry oraz znaki specjalne.

2. W zależności od dostępnej funkcjonalności w celu ograniczenia dostępu do zastosowanych urządzeń sieciowych na poziomie konta administratora zaleca się odpowiednią konfigurację kont użytkowników.

3. Bezwzględnie zabronione jest wykorzystywanie funkcji DMZ (Demilitarized zone - strefa zdemilitaryzowana). Zastosowanie tej funkcji otwiera dostęp do systemu od strony sieci Internet na wszystkich możliwych portach, co w znacznym stopniu ułatwia ewentualną nieautoryzowaną ingerencję w system.

Zamiast wykorzystywania funkcji DMZ należy zastosować przekierowanie portów. Przekierowane powinny zostać jedynie porty niezbędne do realizacji połączenia (szczegółowych informacji na temat portów komunikacji w poszczególnych modelach rejestratorów, kamer itp. należy szukać w instrukcjach obsługi urządzeń).

4. Należy stosować routery wyposażone w funkcję zapory sieciowej (Firewall) oraz upewnić się że funkcja jest włączona oraz odpowiednio skonfigurowana.

5. Jeśli urządzenia sieciowe posiadają taką funkcjonalność zalecana jest zmiana domyślnych numerów portów wykorzystywanych do komunikacji sieciowej.

6. Jeśli urządzenia sieciowe posiadają funkcję UPnP i nie jest ona wykorzystywana, należy ją bezwzględnie wyłączyć.

7. Jeśli urządzenia sieciowe posiadają funkcję P2P i nie jest ona wykorzystywana, należy ją wyłączyć.

8. Jeśli urządzenia sieciowe obsługują protokół HTTPS do realizacji połączeń zaleca się jego stosowanie.

9. Jeśli urządzenia sieciowe obsługują funkcję filtracji adresów IP uprawnionych do nawiązywania połączenia zaleca się jej wykorzystywanie.

10. Jeśli zastosowany rejestrator sieciowy wyposażony jest w dwa interfejsy sieciowe zaleca się odseparowanie sieci do której podłączone są kamery od sieci posiadającej połączenie internetowe. Dzięki temu urządzeniem dostępnym z poziomu sieci Internet będzie rejestrator natomiast połączenie z kamerami nie będzie możliwe.

# **POŁĄCZENIA SIECIOWE ZA POMOCĄ PRZEGLĄDARKI WWW**

# **3. POŁĄCZENIA SIECIOWE ZA POMOCĄ PRZEGLĄDARKI WWW**

#### **3.1. Zalecana konfiguracja komputera PC do połączeń przez przeglądarkę WWW**

Poniższe wymagania dotyczą połączenia z kamerą IP przy założeniu płynnego wyświetlania obrazu wideo w rozdzielczości 2592 x 1520 dla 30kl/s.

- 1. Procesor Intel Core i7 3GHz lub wyższy
- 2. Pamięć RAM min. 6 GB
- 3. Karta grafiki (dowolna Nvidia GeForce 1GB Ram lub odpowiednik)
- 4. System operacyjny Windows 10/11
- 5. Zainstalowana przeglądarka internetowa
- 6. Karta sieciowa 100/1000 Mb/s

#### **3.2. Pierwsze połączenie z kamerą za pomocą przeglądarki WWW**

W pasku adresu przeglądarki WWW należy wpisać adres IP kamery. Po połączeniu wyświetli się okno z oświadczeniem o ochronie prywatności, które należy zaakceptować przez zaznaczenie pola wyboru i naciśnięcie przycisku "Odczytane". Następnie kamera wyświetli okno aktywacji, w którym definiuje się hasło administratora (oraz hasło do konta ONVIF). Po ustaleniu hasła kamera wyświetli stronę logowania. Po zalogowaniu się za pomocą nazwy konta administratora (*root*) i ustawionego hasła*,*  wyświetli się okno wyboru pytań bezpieczeństwa, pozwalających odzyskać dostęp do kamery w przypadku zapomnienia hasła administratora, bez konieczności resetowania urządzenia. Po przejściu tych kroków kamera wyświetli obraz.

Jeżeli pracujemy w przeglądarce Edge przełączonej w tryb Internet Explorera, to przeglądarka może poprosić o zainstalowanie dodatku NetAIIPCamera, który jest niezbędny do prawidłowego wyświetlania menu i obrazu kamery. Brak właściwego dodatku jest sygnalizowany przez wyświetlenie komunikatu:

The plugin is not installed or the version needs to be updated, please click Here to download and install. Before installation, please close your browser.

Należy kliknąć na łącze "Here" aby rozpocząć pobieranie dodatku a następnie, korzystając z okienka dialogowego przeglądarki, należy zainstalować go. W okienku należy kliknąć przycisk *Uruchom*, a następnie należy postępować zgodnie z poleceniami programu instalującego.

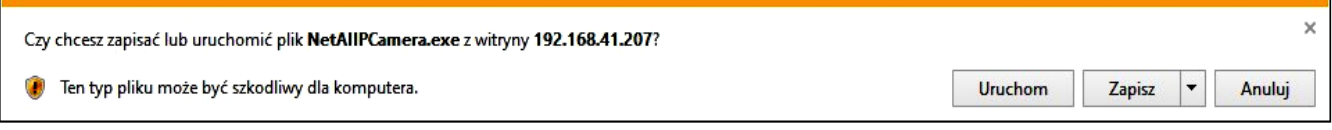

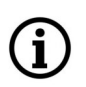

Przy korzystaniu z przeglądarki używającej protokołu HTML5 (jak Firefox, Chrome, Opera, Safari) nie ma potrzeby instalowania jakichkolwiek dodatków i po zalogowaniu się, w oknie podglądu na żywo wyświetli się obraz.

Wszelkie prawa zastrzeżone © AAT SYSTEMY BEZPIECZEŃSTWA Sp. z o.o.

# **INTERFEJS WWW - PRACA Z KAMERĄ**

#### **4. INTERFEJS WWW - PRACA Z KAMERĄ**

#### **4.1. Widok okna zdalnego podglądu**

Ĭ.

Poniższy widok przedstawia okno zdalnego podglądu wyświetlone w przeglądarce Edge przełączonej w tryb Internet Explorera, z zainstalowanym dodatkiem "NetAIIPCamera". Podczas łączenia się z kamerą z przeglądarek korzystających z HTML5, niektóre elementy menu i/lub niektóre opcje mogą być niedostępne lub ograniczone. Nie jest to wada, ale wynika ze specyfiki standardu HTML5.

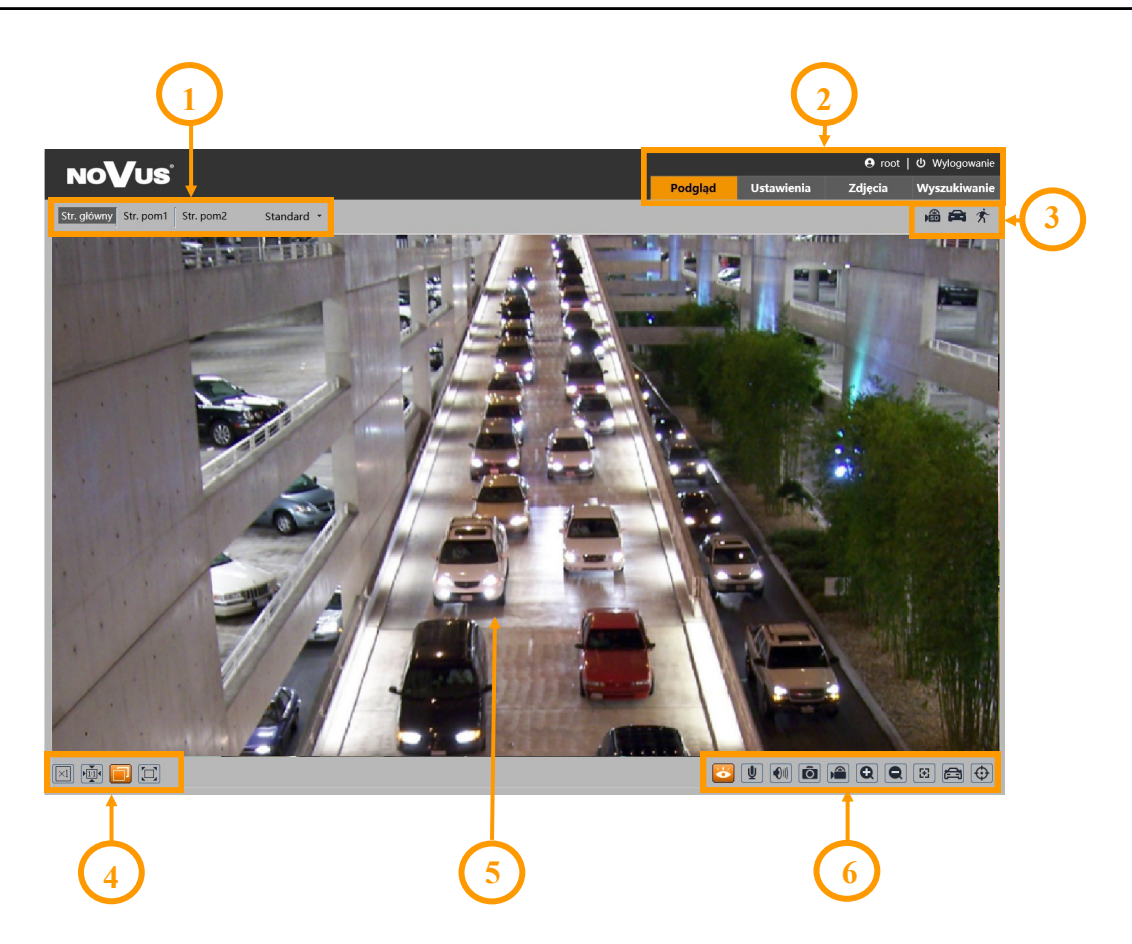

- 1. Wybór strumienia do wyświetlania w oknie podglądu oraz ustawienie rozmiaru bufora kamery.
- 2. Przyciski wyboru trybu pracy i konfiguracji kamery:

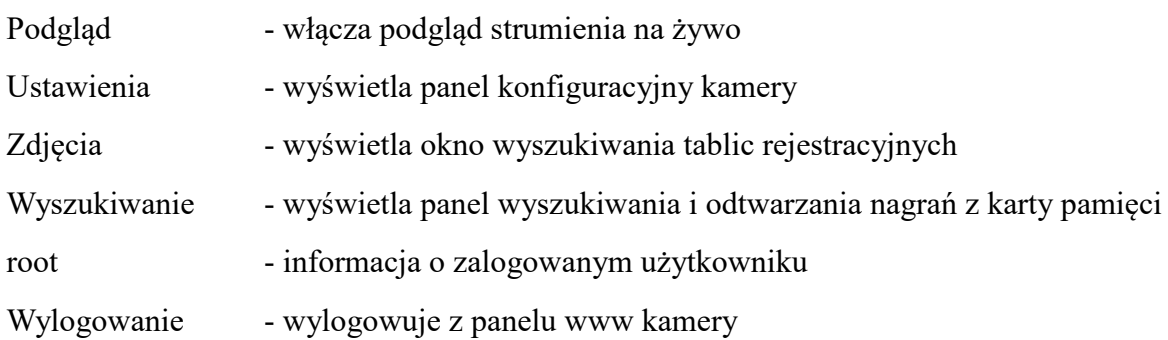

# **POŁĄCZENIA ELEKTRYCZNE I ZŁĄCZA AKCESORIÓW**

3. Panel wyświetlania ikon zdarzeń alarmowych:

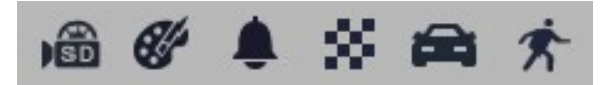

Od lewej: sygnalizacja nagrywania na kartę pamięci, zmiana kolorystyki, sabotaż, zmiana sceny, rozpoznanie tablicy rejestracyjnej, detekcja ruchu.

Wystąpienie danego zdarzenia jest sygnalizowane migającym czerwonym kolorem.

4. Przyciski ustawiania obrazu:

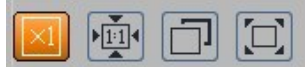

Od lewej: rozmiar oryginalny, proporcje oryginalne, automatyczne dopasowanie do okna, pełny ekran.

5. Okno podglądu na żywo.

Dwukrotne kliknięcie lewym przyciskiem myszy na oknie podglądu włącza i wyłącza wyświetlanie obrazu na całym ekranie.

6. Przyciski sterujące funkcjami kamery:

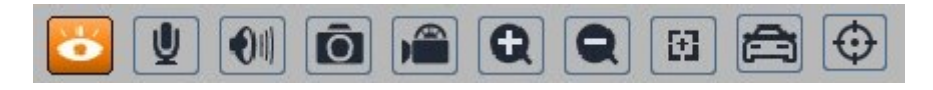

Od lewej: włącza/wyłącza podgląd na żywo, włącza/wyłącza audio, regulacja głośności, wykonuje zdjęcie, włącza/wyłącza nagrywanie, przyciski cyfrowego zoomu, włącza/wyłącza panel sterujący obiektywem, włącza/wyłącza panel wyświetlający zdjęcia rozpoznanych tablic rejestracyjnych wraz ze szczegółami (o ile rozpoznana tablica znajduje się w bazie danych), włącza/wyłącza wyświetlanie linii analizy obrazu

# **5. POŁĄCZENIA ELEKTRYCZNE**

# **5.1 Podłączenie wejścia alarmowego**

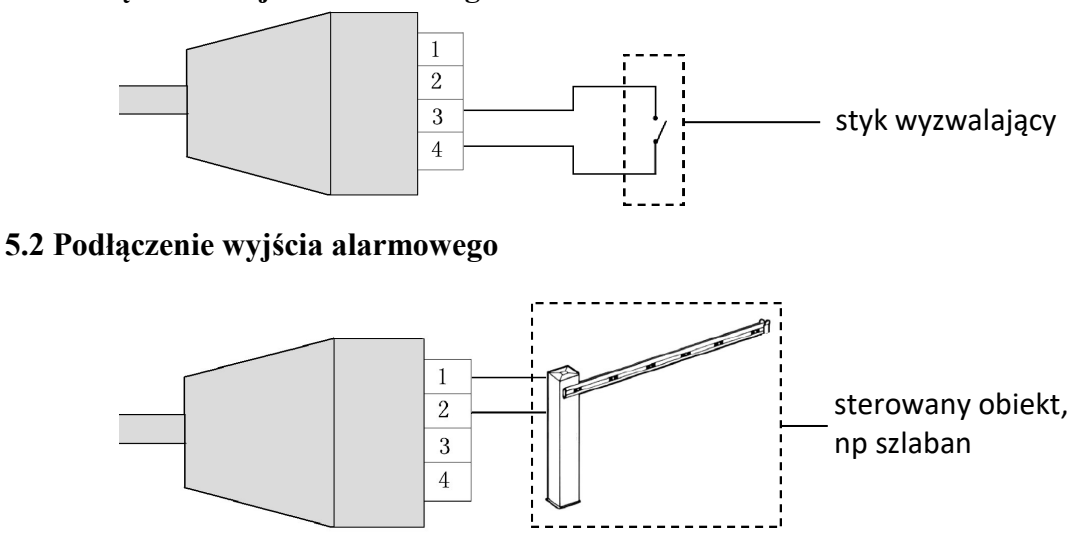

Wszelkie prawa zastrzeżone © AAT SYSTEMY BEZPIECZEŃSTWA Sp. z o.o.

# **POŁĄCZENIA ELEKTRYCZNE I ZŁĄCZA AKCESORIÓW**

#### **5.3. Podłączenie audio do kamery**

Wyjście audio kamery umożliwia podłączenie mikrofonu aktywnego (posiadającego własne zasilanie).

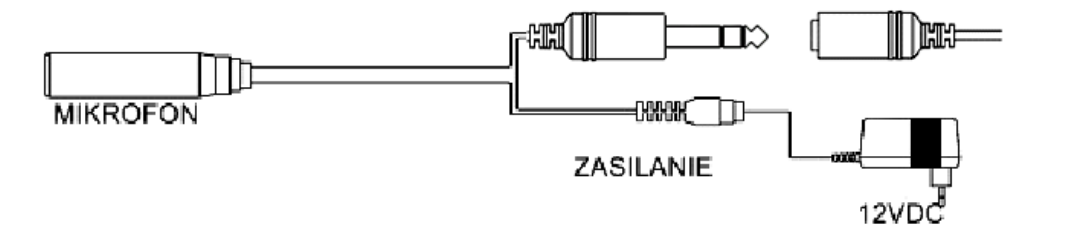

#### **6. INSTALACJA KARTY SD**

W celu instalacji karty należy:

- Wyłączyć zasilanie kamery
- Zdemontować pokrywę osłaniającą złącza i przyciski. **(1)**
- Zainstalować kartę SD w gnieździe **(2)**
- Zamocować pokrywę zwracając uwagę na poprawne ułożenie uszczelki
- Włączyć kamerę
- Sprawdzić poprawność zainstalowania karty przez zweryfikowanie jej rozmiaru w zakładce "Ustawienia -> System -> Karta SD".

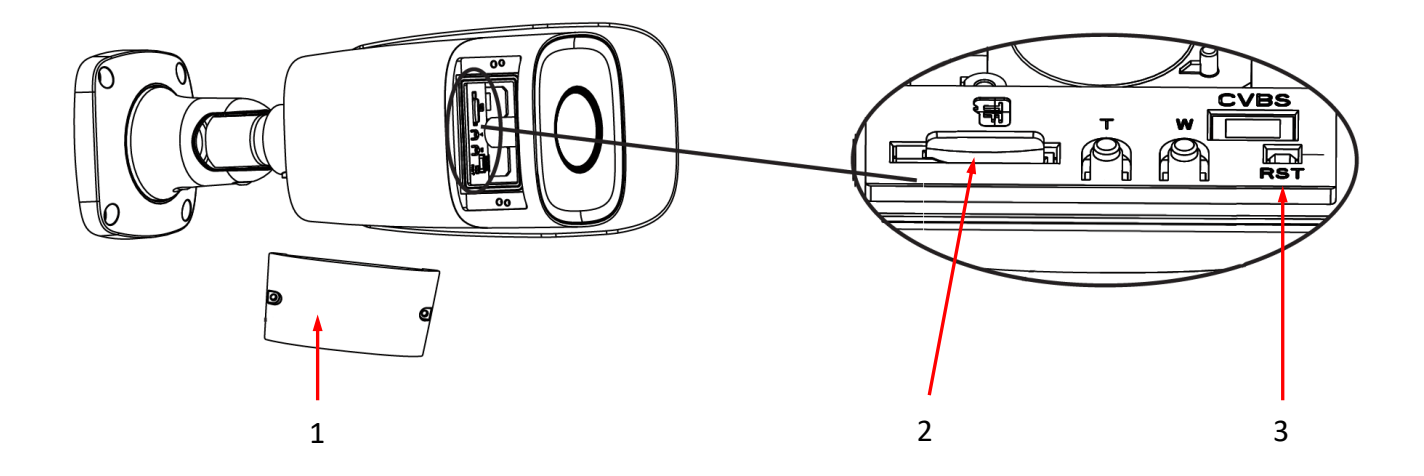

# **PRZYWRACANIE USTAWIEŃ FABRYCZNYCH**

# **7. PRZYWRACANIE USTAWIEŃ FABRYCZNYCH**

#### **7.1. Programowe przywracanie ustawień fabrycznych**

Funkcja przywracania ustawień fabrycznych znajdują się w menu "Ustawienia -> Konserwacja -> Kopia zapasowa". Opcja "Ustawienia fabryczne", pozwala na reset kamery. Zaznaczenie wybranej opcji "Zatrzymaj" pozwala na zachowanie ustawień sieci, konfiguracji zabezpieczeń lub konfiguracji obrazu bez zmian.

#### **7.2. Programowe przywracanie ustawień fabrycznych z wykorzystaniem programu NMSiptool**

Za pomocą programu NMSiptool użytkownik może przywrócić ustawienia fabryczne. Odbywa się to poprzez wybranie kamery z listy, kliknięcie na ikonę przywracania ustawień fabrycznych i potwierdzenie w oknie dialogowym. Następnie, w ciągu 30 sekund od potwierdzenia, należy wyłączyć i ponowne podłączyć zasilanie kamery.

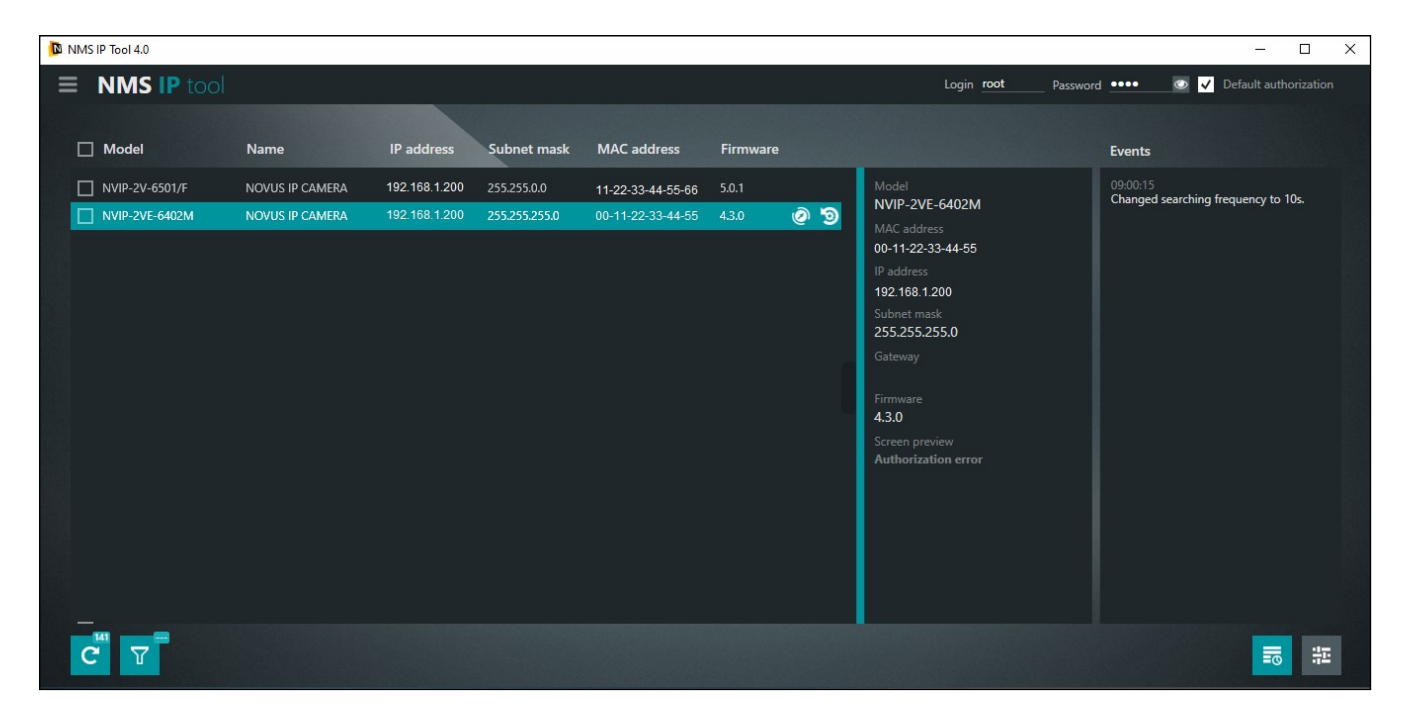

# **7.3. Sprzętowe przywracanie ustawień fabrycznych**

W celu sprzętowego przywrócenia ustawień fabrycznych kamery należy:

- Odkręcić metalową klapkę (**1**).
- Przytrzymać przycisk reset (**3)** przez 10 sekund.
- Zwolnić przycisk.
- Przykręcić klapkę (**1).**
- Połączyć się ponownie z kamerą po ok. 2 minutach, używając domyślnego adresu IP (http://192.168.1.200). Następnie przeprowadzić konfigurację pierwszego łączenia z kamerą (opis w punkcie 3.2 na str. 14).

# **8. ROZPOZNAWANIE TABLIC REJESTRACYJNYCH**

Funkcja autonomicznego rozpoznawania tablic rejestracyjnych jest podstawową cechą kamery NVIP-4H-6732M/LPR, dlatego opcja rozpoznawania tablic rejestracyjnych jest domyślnie włączona i wstępnie skonfigurowana. Konfiguracja kamery do rozpoznawania tablic obejmuje opcje rozpoznawania (ustawienia detekcji, opcje związane z porównaniem, ustawienia obszaru rozpoznawania, konfigurację bazy danych tablic i harmonogramu), oraz opcje ustawień obrazu.

Dla zapewnienia jak najwyższego poziomu prawidłowych rozpoznań, należy kierować się poniższymi zaleceniami dotyczącymi instalacji i konfiguracji kamery.

#### **8.1. Zalecenia instalacyjne**

- Obszar rozpoznawania powinien pokrywać cały pas ruchu, lub wjazd/wjazd, a numery rejestracyjne pojazdów powinny być zawsze widoczne
- Należy unikać obiektów, mogących przesłaniać obraz, takich jak filary, bramy, budynki itp.
- Należy unikać scen z wieloma drzewami lub innymi ruchomymi obiektami (takimi jak ludzie, jednoślady) w obszarze rozpoznania

#### **Monitoring wjazdów / wyjazdów**

- Kamera musi być zamontowana tak, by mogła obserwować przynajmniej 5 metrowy odcinek prostej drogi
- Wysokość montażu kamery (H) powinna wynosić od 1,3 m do 1,5 m.
- Odległość D (między miejscem zainstalowania kamery a obszarem rozpoznawania) powinna wynosić od 2,5 m do 3 m.
- Długość obszaru rozpoznawania (L) powinna wynosić od 1,5 m do 2 m.

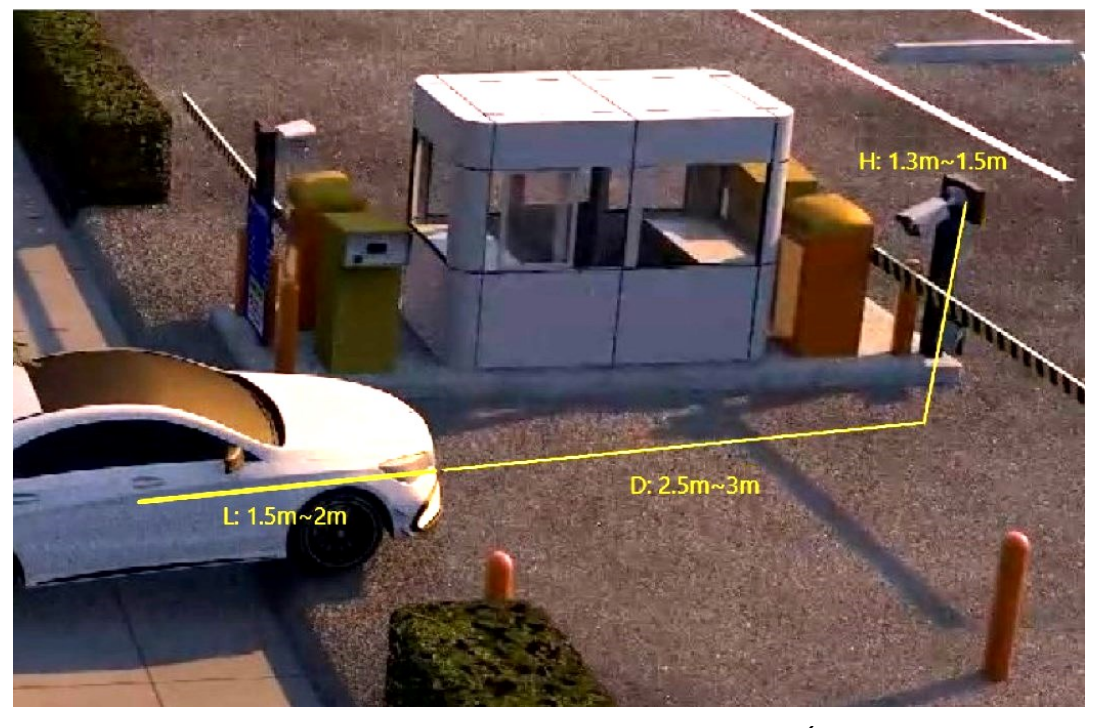

Wszelkie prawa zastrzeżone © AAT SYSTEMY BEZPIECZEŃSTWA Sp. z o.o.

- Kąt pochylenia kamery powinien mieścić się w zakresie od 0 ° do 5 °
- Kąt obrócenia kamery powinien mieścić się w zakresie od 5 ° do 20 °
- Szerokość tablicy rejestracyjnej powinna zawierać się w zakresie od 6% do 50% szerokości pola widzenia kamery
- W przypadku używania oświetlenia dodatkowego (podczerwonego lub widzialnego), umiejscowienie źródła światła musi wykluczać powstawanie olśnień, odblasków lub prześwietlenia

# **Monitoring dróg / skrzyżowań**

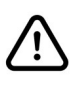

Kamera nie jest przeznaczona do monitorowania autostrad.

Możliwe jest rozpoznawanie tablic rejestracyjnych na dwóch pasach ruchu.

- Kamera musi być zamontowana tak, by mogła obserwować przynajmniej 50 metrowy odcinek prostej drogi
- Wysokość montażu kamery (H) powinna wynosić od 4,5 m do 6 m.
- Odległość (D) (między miejscem zainstalowania kamery a obszarem rozpoznawania) powinna wynosić od 16 m do 48 m.
- Długość obszaru rozpoznawania (L) powinna wynosić od 15 m do 20 m.

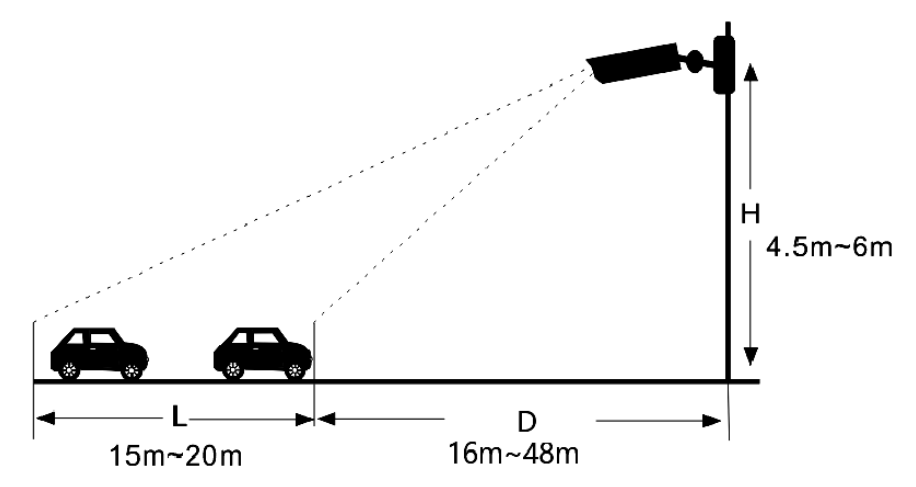

- Kąt pochylenia kamery (w pionie) powinien mieścić się w zakresie od 10 ° do 15 °.
- Jeżeli kamera jest zainstalowana na poboczu, kąt obrócenia kamery nie może być większy niż 20 ° (od osi pasa ruchu).
- Jeśli kamera jest zainstalowana nad jezdnią, kąt obrócenia kamery musi mieścić się w zakresie od  $-10$  ° do  $+10$  ° (od osi pasa ruchu).
- Prędkość pojazdów powinna być mniejsza niż 120 km/h

Wszelkie prawa zastrzeżone © AAT SYSTEMY BEZPIECZEŃSTWA Sp. z o.o.

- Szerokość tablicy rejestracyjnej powinna zawierać się w zakresie od 6% do 50% szerokości pola widzenia kamery
- W przypadku używania oświetlenia dodatkowego (podczerwonego lub widzialnego), umiejscowienie źródła światła musi wykluczać powstawanie olśnień, odblasków lub prześwietlenia

#### **Kąt nachylenia tablicy rejestracyjnej**

Po zainstalowaniu kamery należy zalogować się do jej panelu www i sprawdzić, jaki jest kąt pochylenia tablicy w stosunku do poziomu. Kąt nachylenia powinien zawierać się w zakresie od -5 °  $d\sigma$  +5 $^{\circ}$ .

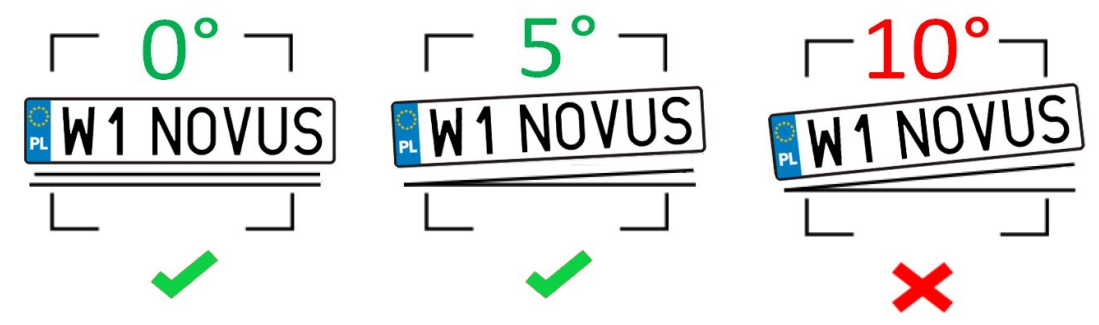

Jeśli kąt nachylenia tablicy rejestracyjnej nie mieści się w podanych granicach, należy skorygować położenie kamery.

#### **8.2. Konfiguracja kamery**

Po prawidłowym zainstalowaniu kamery należy dokonać odpowiedniej konfiguracji.

Opcje związane z rozpoznawaniem tablic rejestracyjnych są wstępnie skonfigurowane, w sposób zapewniający prawidłową pracę algorytmów rozpoznawania dla większości instalacji. W  $\mathbf i$ szczególnych przypadkach, przy występowaniu problemów z rozpoznawaniem, należy w pierwszej kolejności zweryfikować poprawność instalacji. Po upewnieniu się, że wymogi instalacyjne są spełnione, można odpowiednio modyfikować opcje konfiguracyjne.

W menu "Ustawienia -> Analiza obrazu -> Rozpoznawanie tablic -> Ustawienia detekcji" znajdują się opcje związane z rozpoznawaniem tablic rejestracyjnych:

- Zaznaczenie opcji "Włącz" (domyślnie zaznaczone) włącza wykrywanie tablic rejestracyjnych
- Zapisuj całe zdjęcia na kartę SD / Zapisuj zdjęcia wykrytego obiektu pozwala na zapisanie na karcie pamięci odpowiednio całego kadru i / lub zdjęcia samej tablicy rejestracyjnej
- Główny region wykrywania tablic wybór głównego obszaru z którego pochodzą rozpoznawane tablice
- Wykrywaj pojazdy bez tablic włącza wykrywanie pojazdów bez tablic lub z nieczytelnymi tablicami rejestracyjnymi
- Czas trwania alarmu ustawienie długości alarmu po rozpoznaniu tablicy rejestracyjnej

• Zdjęcie, Wyzwól nagranie na kartę SD, E-mail, FTP - opcje reakcji na wykrycie tablicy rejestracyjnej, odpowiednio: zapis zdjęcia na kartę pamięci, wyzwolenie zapisu wideo na karcie pamięci, wysłanie e-maila, zapis zdjęcia na serwerze FTP

Menu **"Porównanie i powiązania"** pozwala na konfigurowanie opcji porównywania wykrytej tablicy rejestracyjnej z bazą tablic:

- Dozwolona ilość błędnych znaków na tablicy ustawianie dopuszczalnej ilość błędów (niepewnych rozpoznań) w numerze tablicy rejestracyjnej. Na przykład, jeśli wybrano liczbę "2", zidentyfikowana tablica rejestracyjna zostanie pomyślnie dopasowana i wywoła odpowiedni alarm, nawet jeśli 2 znaki w rozpoznanej tablicy rejestracyjnej, różnią się od znaków tablicy rejestracyjnej zapisanej w bazie danych tablic.
- Interwał zdjęć interwał wykonywania zdjęć tablicy rejestracyjnej, gdy znajduje się ona w polu detekcji. Przy niezaznaczeniu tej opcji wykonywane jest jedno zdjęcie.
- Tryb wyzwalania alarmów wybór opcji które są niezbędne do wystąpienia reakcji. "Tylko tablica rejestracyjna" - reakcja po rozpoznaniu tablicy rejestracyjnej, "Tablica rejestracyjna i karta parkingowa" - reakcja po rozpoznaniu tablicy i odczytaniu karty parkingowej (przez zewnętrzny czytnik).
- Wyjście alarmowe / Wyjście Wiegand gdy dowolna z tych opcji jest zaznaczona, kamera uruchomi wyjście alarmowe i / lub wyśle komunikat wyjściem Wiegand w formacie Wiegand 26. Wybór zdarzenia po którym to nastąpi dokonuje się przez zaznaczenie jednej z opcji: "Dozwolone pojazdy" - po pomyślnym dopasowaniu rozpoznanej tablicy rejestracyjnej, do jednej z tablic z listy dozwolonych pojazdów. "Niedozwolone pojazdy" - po pomyślnym dopasowaniu rozpoznanej tablicy rejestracyjnej, do jednej z tablic z listy niedozwolonych pojazdów, "Tymczasowe pojazdy" - po pomyślnym dopasowaniu rozpoznanej tablicy rejestracyjnej, do jednej z tablic z listy tymczasowych pojazdów, "Nieznane pojazdy" - po rozpoznaniu tablicy rejestracyjnej, która nie należy do żadnej z list, "Brak tablicy rejestracyjnej" - po rozpoznaniu pojazdy bez tablicy rejestracyjnej lub z nieczytelną tablicą rejestracyjną. Opcje te mogą być użyte na przykład do otwierania szlabanu lub bramy, dla dozwolonych pojazdów.

Menu **"Obszar"** pozwala na ustawienie obszaru rozpoznawania tablic.

- Zaznacz / Wyczyść opcje umożliwiające odpowiednio: rysowanie i usuwanie narysowanej strefy rozpoznawania tablic. Narysowana strefa ma postać czworokątnej ramki w kolorze żółtym (na podglądzie na żywo ma kolor niebieski).
- Opcje "Min" i "Maks." ustawianie minimalnego i maksymalnego rozmiaru tablicy rejestracyjnej (procentowo w stosunku do wielkości pola widzenia kamery). Na ekranie podglądu wyświetlane są dwie niebieskie ramki pomocnicze, i opcje te należy ustawić w taki sposób, by tablice rejestracyjne były większe od mniejszej i mniejsze od większej ramki.
- Ekspozycja tablicy rejestracyjnej zaznaczenie tej opcji włącza mechanizm poprawy czytelności tablicy rejestracyjnej. Działanie tej opcji jest widoczne gdy kamera pracuje w trybie "Noc" z włączonym oświetlaczem.

Możliwe jest ustawienie jednej strefy rozpoznawania.

1

Zakładka "Obszar Zablokowany" umożliwia wyłączenie niektórych fragmentów obszaru rozpoznawania. Jest to opcja przydatna w sytuacji, gdy nie ma możliwości uniknięcia obecności się w polu rozpoznawania niepożądanych tabliczek, napisów (np. szyldów reklamowych), które mogły by być traktowane przez kamerę jako tablica rejestracyjna i powodować fałszywe rozpoznania. Ustawienie w tych miejscach obszaru zablokowanego wyłącza te obszary z rozpoznawania, pozwalając na uniknięcie fałszywych rozpoznań.

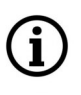

Możliwe jest ustawienie maksymalnie czterech obszarów.

Menu "Zaawansowane" pozwala na określenie kierunku poruszania się pojazdu i na stworzenie listy dopuszczalnych błędów rozpoznawania.

Menu "Harmonogram" pozwala na konfigurowanie harmonogramu pracy funkcji rozpoznawania tablic rejestracyjnych. Możliwe jest stworzenie harmonogramu dla każdego dnia tygodnia indywidualnie, a także dodanie własnych dni świątecznych z oddzielnym harmonogramem.

Menu **"Baza pojazdów"** pozwala na skonfigurowanie i zarządzanie bazą tablic rejestracyjnych.

• Dodawanie tablicy rejestracyjnej

Naciśnięcie przycisku "Dodaj" wyświetli menu dodawania tablicy do bazy danych tablic:

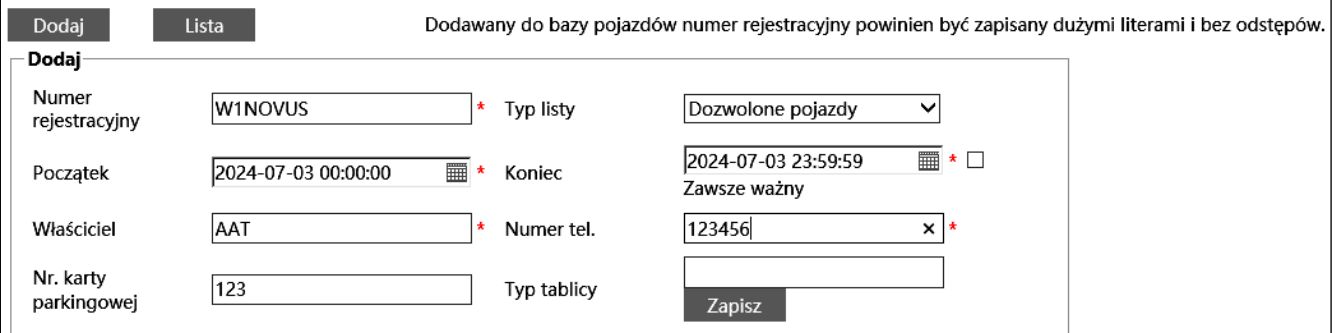

Należy wpisać numer rejestracyjny i wybrać listę do której będzie dopisana dodawana tablica (dostępne są "Dozwolone pojazdy", "Niedozwolone pojazdy" lub "Tymczasowe pojazdy").

Numery rejestracyjne należy wpisywać wielkimi literami bez spacji. Jest to konieczny warunek dla prawidłowego porównania wpisanego numeru z rozpoznaną tablicą rejestracyjną.

Następnie opcjami "Początek" i "Koniec" określa się okres ważności numeru rejestracyjnego, to znaczy wskazuje się przedział czasowy, w którym dany numer będzie wykorzystywany do porównywania z tablicami rejestracyjnymi rozpoznanymi przez kamerę. Zaznaczenie pola "Zawsze ważny" wyłącza wygasanie ważności. Następnie należy wypełnić pola "Właściciel" i "Numer telefonu". Pozostałe pola są opcjonalne. Naciśnięcie przycisku "Zapisz" zapisuje zmiany.

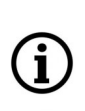

Wypełnienie pola "Nr. karty parkingowej" nie jest obowiązkowe, jednak w przypadku gdy kamera będzie komunikowała się z innymi urządzeniami (np. kontrolerem dostępu) przez złącze Wiegand, należy w to pole wpisać numer karty parkingowej lub inną liczbę, indywidualną dla danej tablicy rejestracyjnej. Kamera, po pomyślnym porównaniu wykrytej tablicy z bazą tablic, wyśle przez złącze Wiegand liczbę wpisaną w to pole.

Wszelkie prawa zastrzeżone © AAT SYSTEMY BEZPIECZEŃSTWA Sp. z o.o.

Możliwe jest zapisanie do 10000 tablic rejestracyjnych (łącznie, na wszystkich listach)

Przycisk "Lista" wyświetla menu dodawania większej ilości numerów rejestracyjnych do baz kamery. Numery rejestracyjne wraz z niezbędnymi danymi dodaje się w formie pliku CSV. Poniżej pola wyboru pliku do dodania, wyświetlany jest krótki poradnik informujący o sposobie formatowania pliku CSV. Poradnik pozwala także na pobranie pliku przykładowego.

Przycisk "Wyszukaj" pozwala na wyszukiwanie numerów rejestracyjnych w bazie danych.

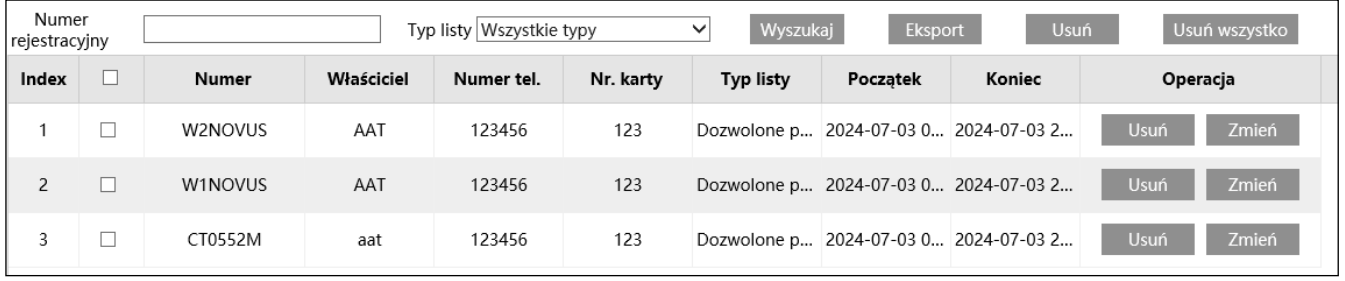

Po wpisaniu numeru rejestracyjnego (lub jego fragmentu) w polu "Numer rejestracyjny", wyszukiwarka wyszuka żądany wpis (lub wpisy). Jeśli pole "Numer rejestracyjny" pozostawimy puste, wyszukiwarka wyświetli wszystkie numery rejestracyjne zapisane w na liście wybranej w polu "Typ listy". Jeśli w polu "Typ listy" będzie wybrana opcja "Wszystkie typy" - wyszukiwanie będzie przebiegało w całej bazie danych.

Naciśnięcie przycisku "Wyszukaj" uruchamia wyszukiwanie.

Numer rejestracyjny do wyszukania należy wpisywać wielkimi literami.

Przycisk "Eksport" pozwala na wyeksportowanie listy znalezionych numerów rejestracyjnych.

Przycisk "Usuń" obok przycisku "Eksport" usuwa z bazy danych zaznaczone wcześniej numery rejestracyjne, a przycisk "Usuń wszystko" usuwa wszystkie numery rejestracyjne.

Po wyszukaniu numeru rejestracyjnego możliwe jest usunięcie go z bazy (przyciskiem "Usuń" w wierszu danego numeru), lub edycja wpisu (przyciskiem "Zmień" - otworzy się okienko edycji).

- Menu "RS485" jest nieaktywne (nie wspierane).
- Konfiguracja parametrów obrazu (wyświetlania).

W menu "Ustawienia -> Strumień -> Wyświetlanie -> Parametry kamery" są dostępne predefiniowane profile pracy automatyki ekspozycji, przesłony i innych ustawień obrazu - specjalnie skonfigurowane do rozpoznawania tablic rejestracyjnych. Są to profile o nazwach "Dzień" oraz "Noc", i są dostępne na liście rozwijanej "Profil".

Na liście profili jest także dostępny profil "Zwykły", ze standardowymi ustawieniami, odpowiedni w przypadku wykorzystywania kamery do zwykłej obserwacji.

ï

#### **8.3. Zapis tablic rejestracyjnych na karcie pamięci - wyszukiwanie nagrań**

Menu rozpoznawania tablic rejestracyjnych pozwala na zapis na karcie pamięci zdjęć rozpoznanych tablic rejestracyjnych (i/lub całego kadru), oraz na nagrywanie filmów. Opcje te konfiguruje się w menu "Ustawienia detekcji".

Do wyszukiwania, przeglądania i eksportowania zapisanych zdjęć i filmów służy menu odtwarzacza, dostępnego po naciśnięciu przycisku "Wyszukiwanie" w oknie zdalnego podglądu.

#### **Opcje odtwarzacza dla wyszukiwania zdjęć:**

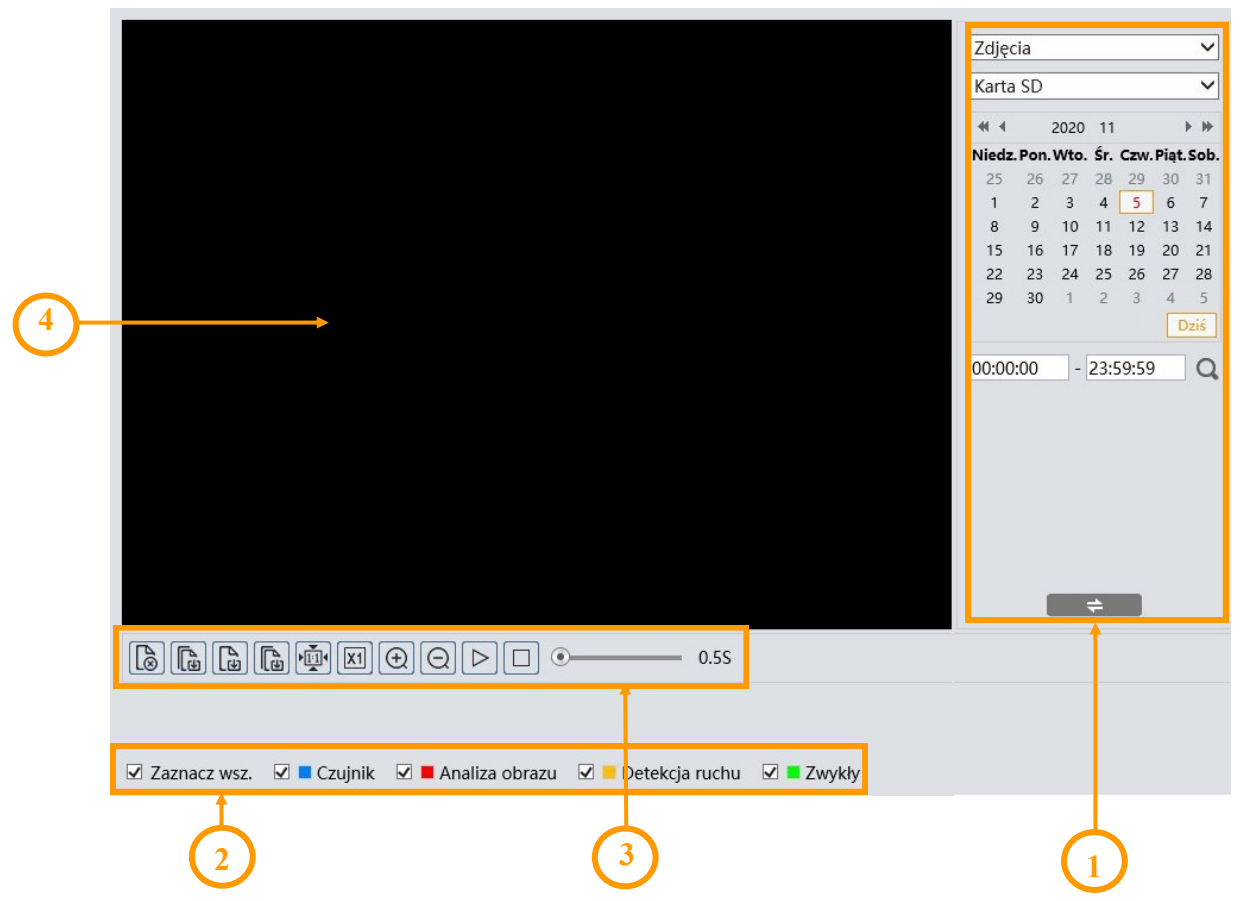

- 1. Panel wyszukiwania, od góry:
	- lista wyboru typu zarejestrowanego materiału do wyświetlenia ("Zdjęcia" lub "Nagrywanie" nagrania wideo)
	- lista wyboru źródła nagrań ("Karta SD" lub "Lokalnie" opcja nieaktywna)
	- kalendarz: wybór dnia i zakresu czasowego w którym mają być wyszukiwane zdjęcia
	- przycisk uruchomienia wyszukiwania
		- przycisk zmiany widoku panelu wyszukiwania
- 2. Wybór rodzaju zdarzeń do wyszukania. Aby wyszukać zdjęcia tablic rejestracyjnych, musi być zaznaczona opcja "Analiza obrazu"

- 3. Pasek narzędzi do zarządzania wyszukanymi zdjęciami
- 4. Okno podglądu

Po naciśnięciu przycisku wyszukiwania kamera wyszuka wszystkie zdjęcia odpowiadające zadanym kryteriom. W obszarze panelu wyszukiwania wyświetli się lista znalezionych zdjęć. Dwukrotne kliknięcie na wybraną pozycję spowoduje wyświetlenie zdjęcia w oknie podglądu i dodanie go do listy wybranych (miniaturki w dolnej części okna).

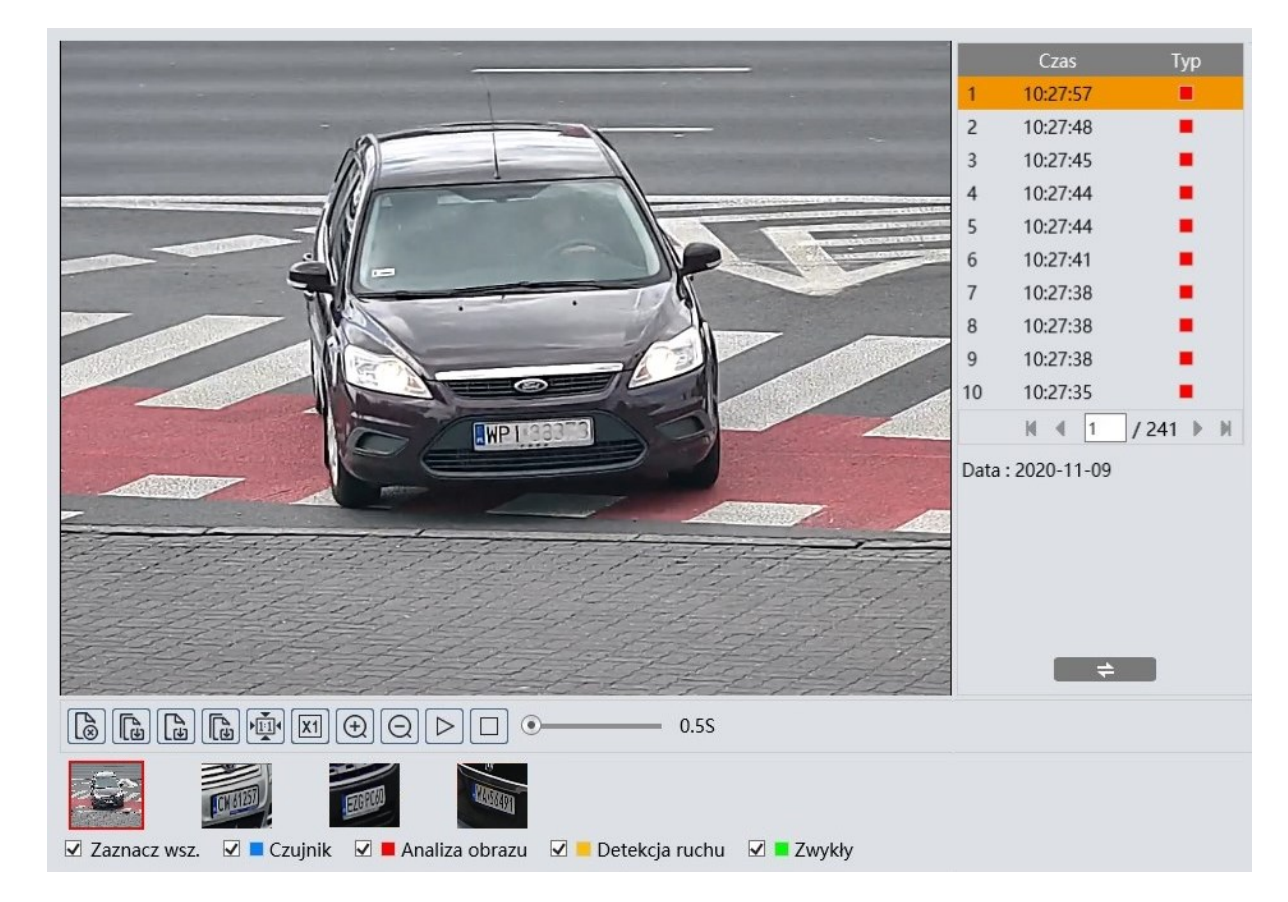

Po zaznaczeniu w ten sposób wybranych zdjęć (maksymalnie 10), możliwe jest zarządzanie nimi za pomocą paska narzędzi. Opcje paska narzędzi, od lewej:

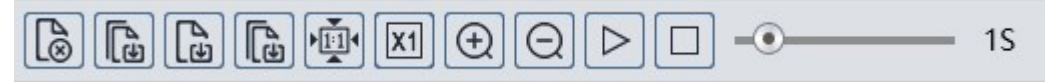

- Usuwa zaznaczone (czerwoną ramką) zdjęcie z listy wybranych
- Usuwa wszystkie zdjęcia z listy wybranych
- Zapisuje zaznaczone zdjęcie na dysku komputera
- Zapisuje wszystkie zdjęcia z listy wybranych na dysku komputera
- Wyświetlanie zdjęcia dopasowanie do okna podglądu
- Wyświetlanie zdjęcia rozmiar rzeczywisty
- Wyświetlanie zdjęcia powiększenie cyfrowe: zoom +, zoom -

Wszelkie prawa zastrzeżone © AAT SYSTEMY BEZPIECZEŃSTWA Sp. z o.o.

- Włącza pokaz slajdów zdjęcia z listy wybranych wyświetlane są kolejno w oknie podglądu
- Zatrzymuje pokaz slajdów
- Ustawienie szybkości zmiany zdjęć w pokazie slajdów.

#### **Opcje odtwarzacza dla wyszukiwania wideo:**

Po wybraniu na liście wyboru typu zarejestrowanego materiału nagrań wideo, okno wyszukiwania wyświetli odpowiednie elementy menu. Panel wyszukiwania pozostaje bez zmian, a w dolnej części okna pojawi się oś czasu i opcje sterowania odtwarzaniem.

Po naciśnięciu przycisku wyszukiwania kamera wyszuka fragmenty wideo odpowiadające zadanym kryteriom i wyświetli je w postaci listy w obszarze panelu wyszukiwania.

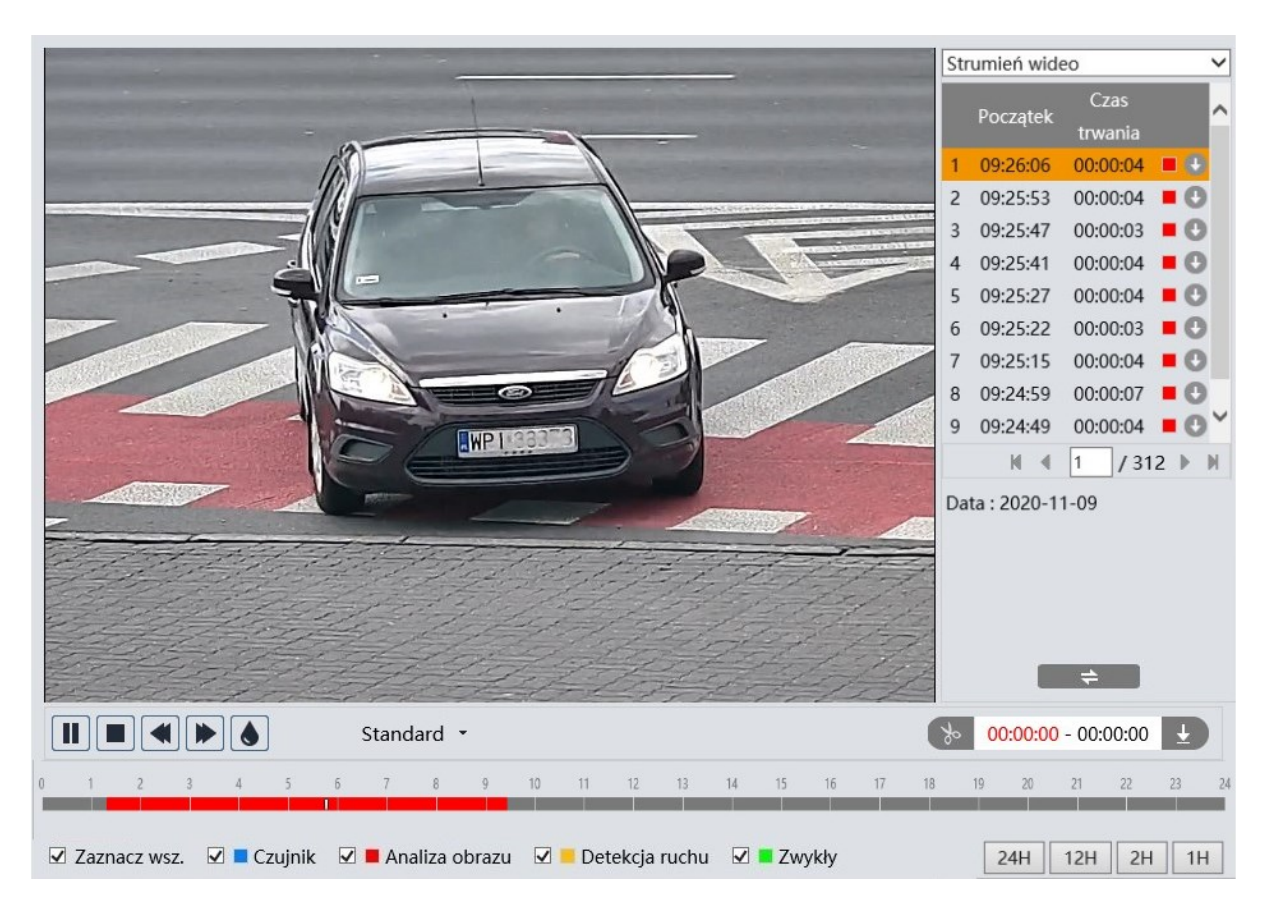

Aby wyszukać fragmenty wideo z wykrytymi tablicami rejestracyjnymi, musi być zaznaczona opcja "Analiza obrazu". Jednocześnie na osi czasu zostaną zaznaczone czerwonym kolorem zakresy czasowe, w których znajdują się wyszukane nagrania. Dwukrotne kliknięcie na wybraną pozycję na liście wyszukanych nagrań spowoduje odtworzenie wybranego fragmentu wideo.

Przycisk pobierania w wierszu pozycji pozwala na zapisanie wybranego fragmentu wideo na dysk komputera.

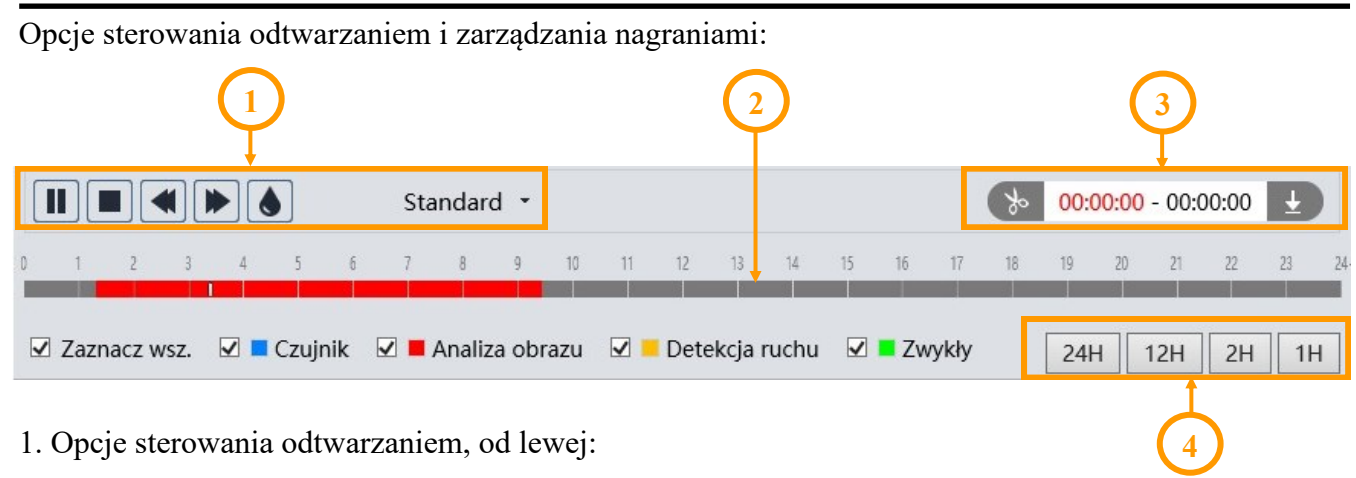

- Odtwarzanie/pauza
- Zatrzymanie odtwarzania
- Zmniejszenie/zwiększenie prędkości odtwarzania
- Włączenie/wyłączenie znaku wodnego
- Zmiana wielkości bufora odtwarzania
- 2. Oś czasu

3. Opcje tworzenia i pobierania wycinków wideo. Przez naciśnięcie przycisku "Nożyczki" so zaznaczamy początek i koniec wycinka wideo, który jest pobierany i zapisywany na dysku komputera po naciśnięciu przycisku pobierania.

4. Przyciski skalowania do zmiany zakresu czasu nagrań prezentowanych na osi

# **8.4. Wyszukiwanie tablic rejestracyjnych**

Menu "Zdjęcia" w oknie zdalnego podglądu pozwala na wyszukiwanie rozpoznanych tablic rejestracyjnych.

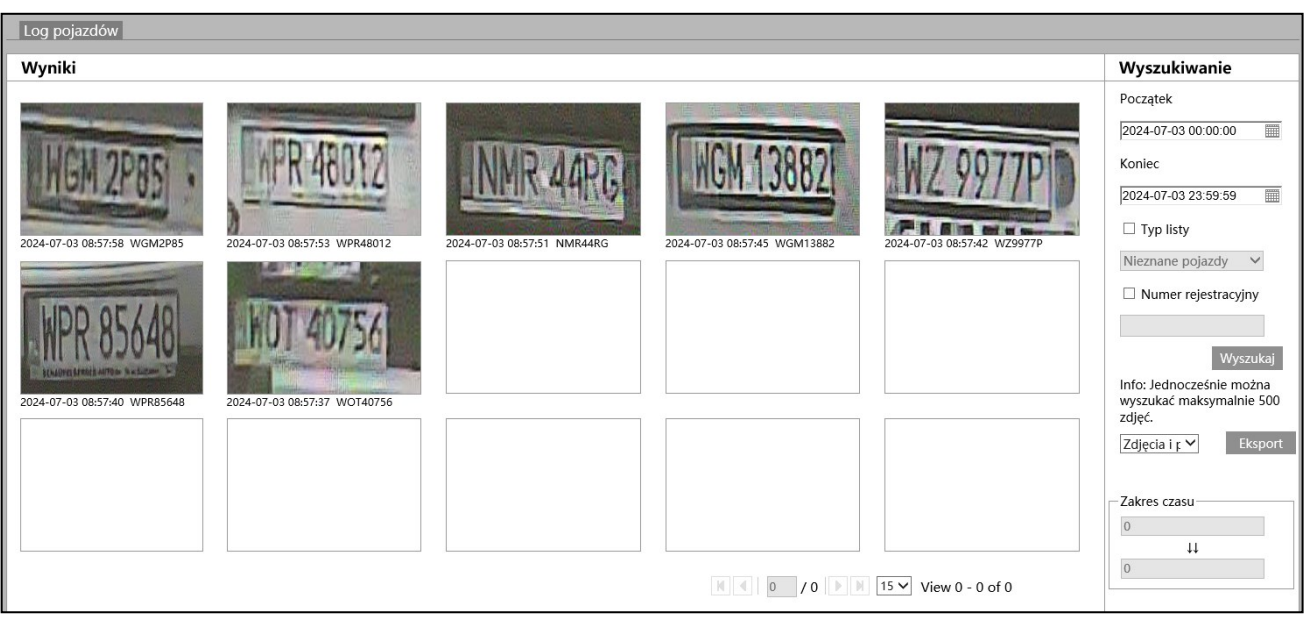

Wszelkie prawa zastrzeżone © AAT SYSTEMY BEZPIECZEŃSTWA Sp. z o.o.

Panel wyszukiwania z prawej strony pozwala na określenie warunków wyszukiwania. Opcje "Początek" i "Koniec" umożliwiają określenie zakresu czasowego wyszukiwania (domyślnie jest to bieżąca doba), opcja "Typ listy" pozwala na wybranie listy w zakresie której będzie przebiegało wyszukiwanie, opcja "Numer rejestracyjny" pozwala na wpisanie numery rejestracyjnego do wyszukania. Nie zaznaczenie żadnej z opcji wyszuka wszystkie tablice rejestracyjne.

Przycisk "Eksport" pozwala na wyeksportowanie listy wyszukanych tablic rejestracyjnych. Możliwe jest wyeksportowanie samej listy tablic rejestracyjnych w postaci pliku csv, lub listy wraz ze zdjęciami.

Opcja "Zakres czasu" wyświetla zakres czasu, w którym mieszczą się aktualnie wyszukane tablice rejestracyjne.

Kliknięcie na zdjęcie tablicy rejestracyjnej wyświetla okno z ogólnym widokiem zarejestrowanym przez kamerę. W oknie widoczne są także szczegóły rozpoznania tablicy rejestracyjnej.

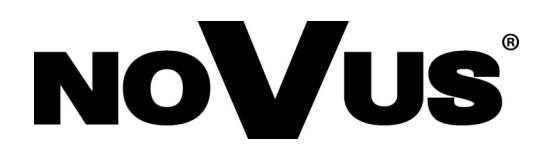

# **AAT SYSTEMY BEZPIECZEŃSTWA Sp. z o.o.**

ul. Puławska 431, 02-801 Warszawa, Polska tel.: 22 546 0 546, kontakt@aat.pl www.novuscctv.com/pl

15.07.2024 TF, MK v1.0